# Mayors for Peace Information System

Operating Manual

For Member Cities (English)

## Introduction

This manual explains how to use the Mayors for Peace Information System for member cities.

## Table of Contents

#### Introduction

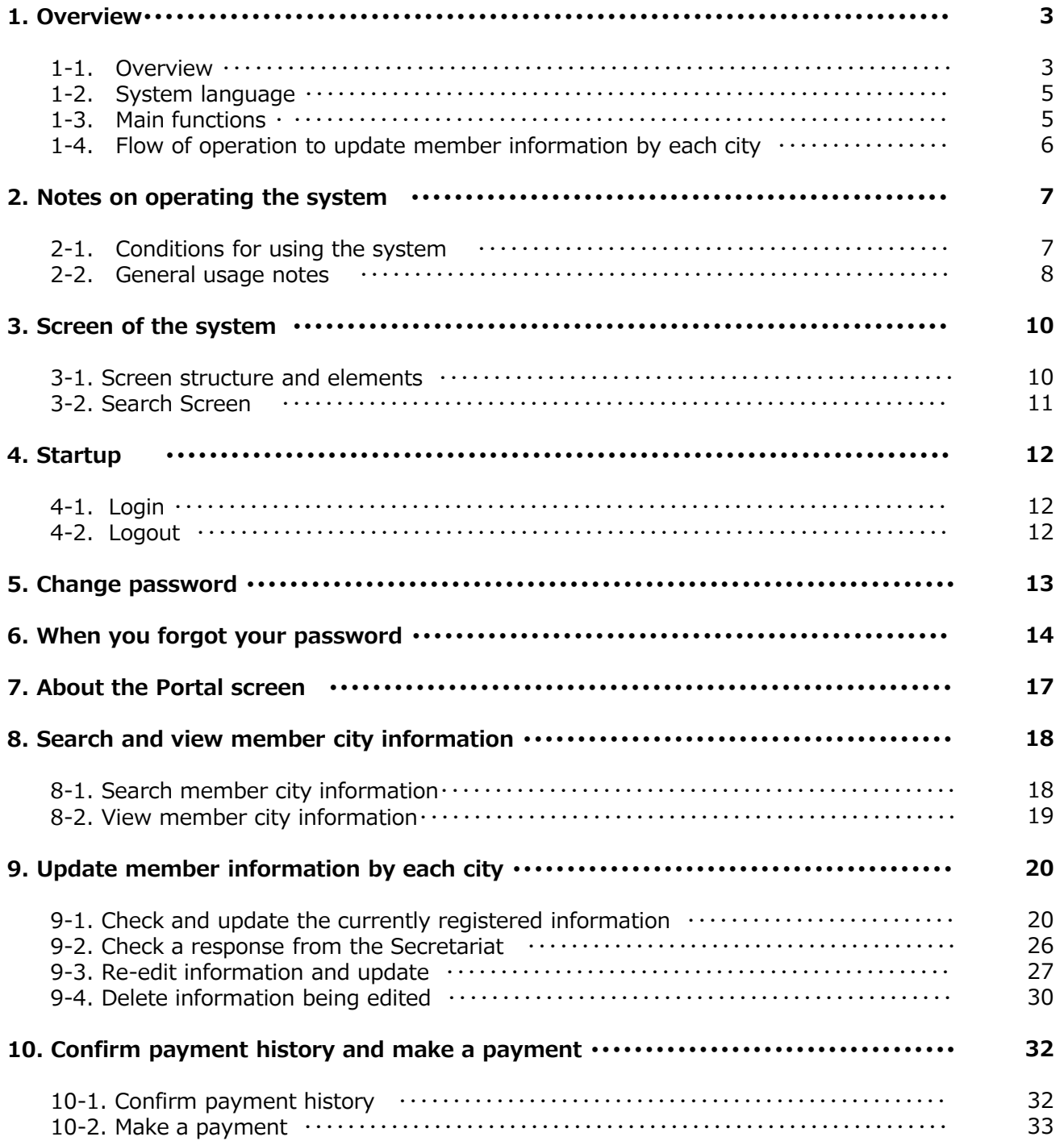

## 1. Overview

## 1-1. Overview

This system is an online system for managing the information of Mayors for Peace member cities.

Each city can update the information of their own city such as mayor's name, name of contact person.

The updated information will be sent to the Secretariat. The updated information will be reflected to the system after it has been approved by the Secretariat.

Each city can confirm its payment history, and also pay its membership fees by credit card.

The users of this system are the Secretariat, 2020VCA, member cities, and authorized advisers.

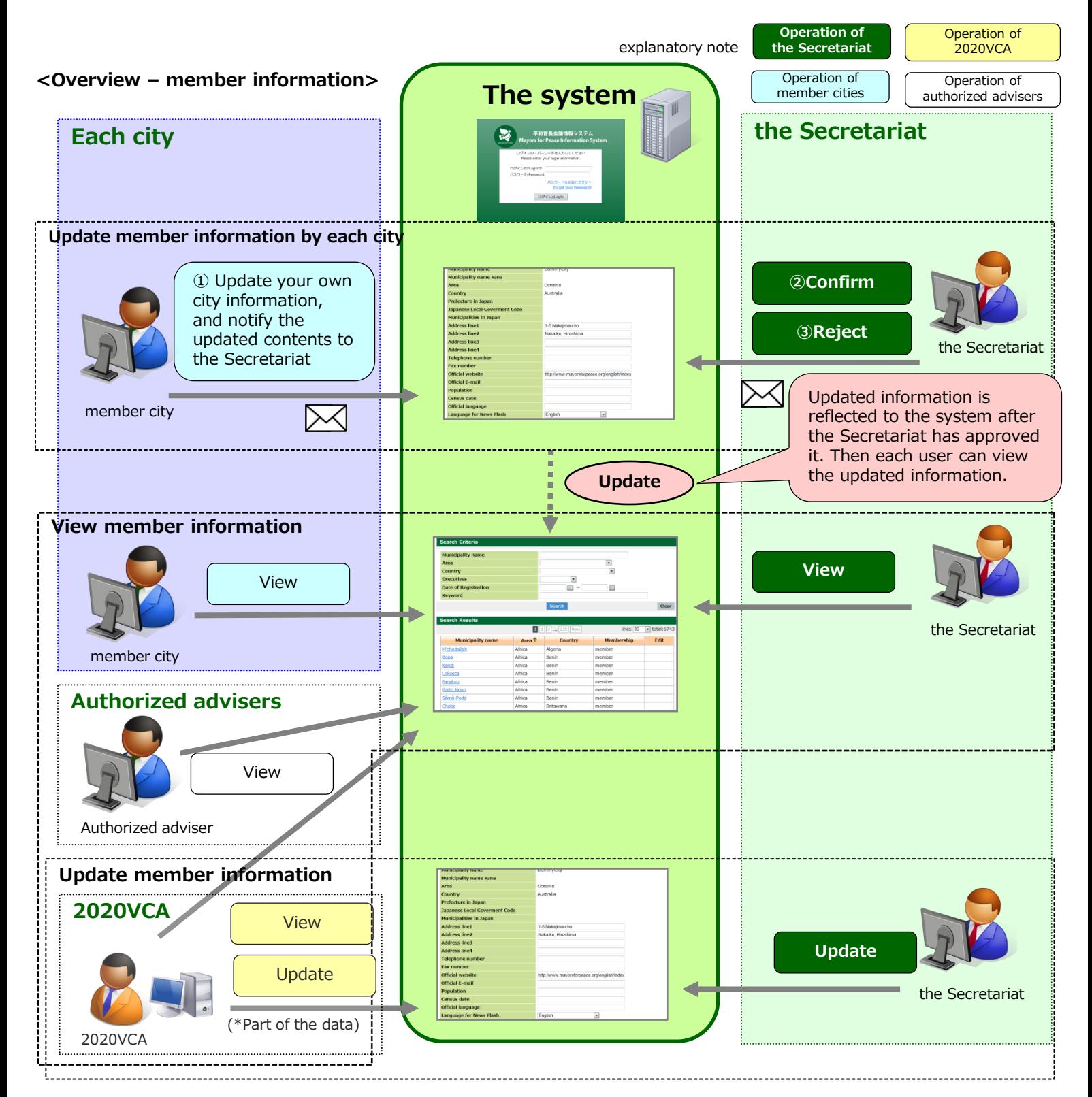

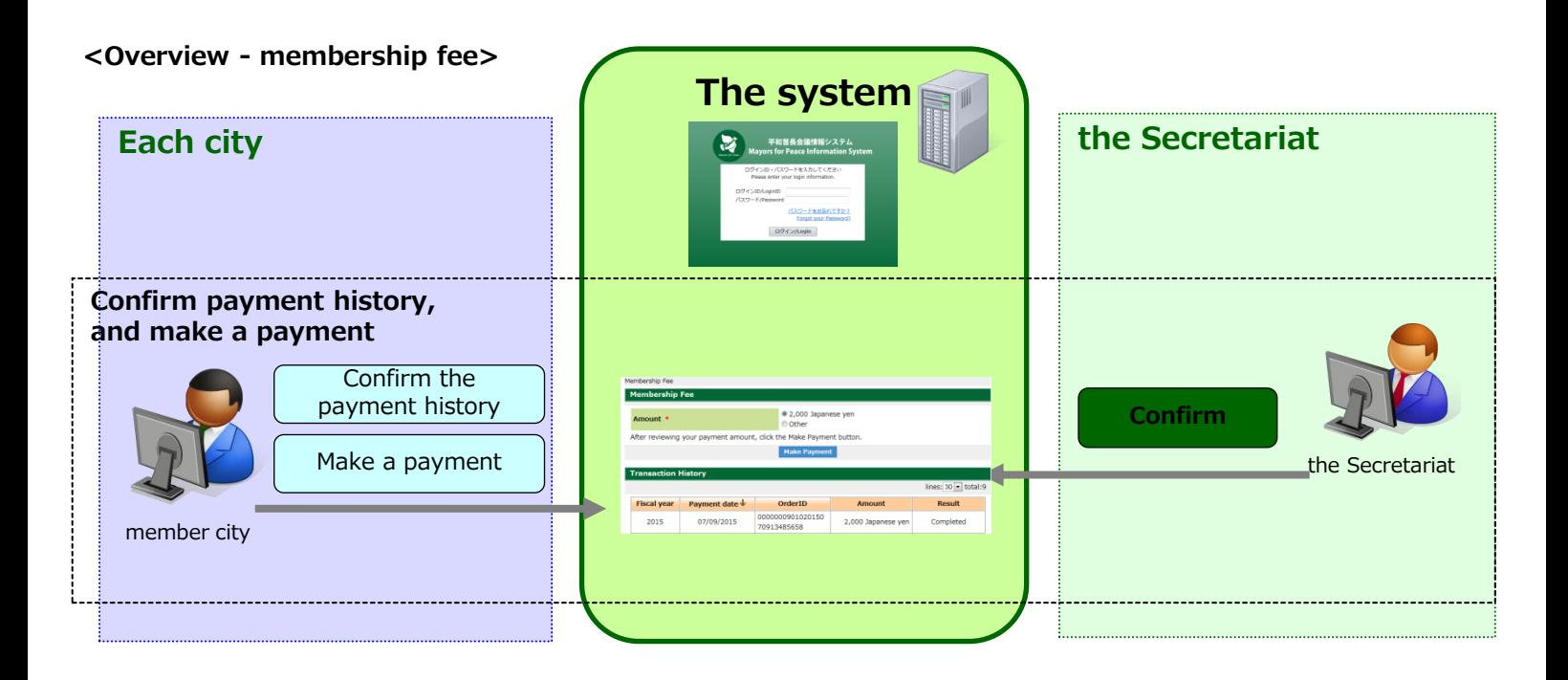

## 1-2. System language

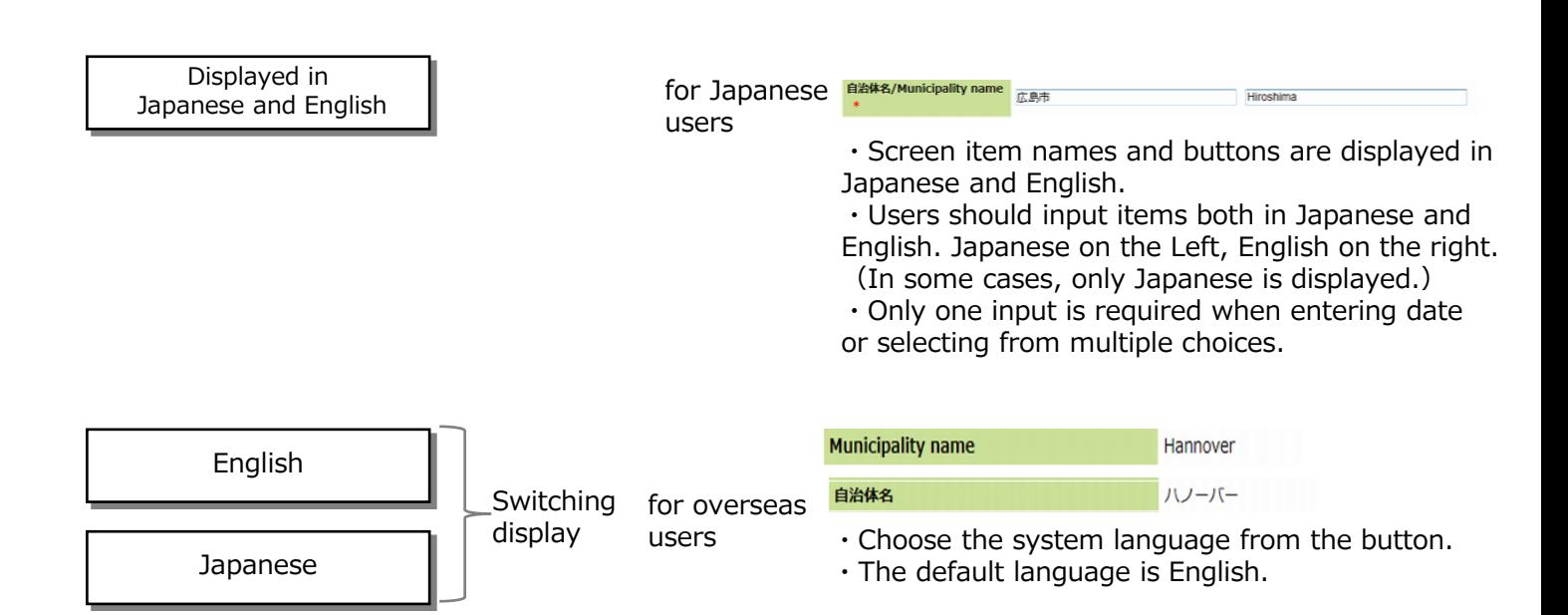

#### 1-3. Main functions

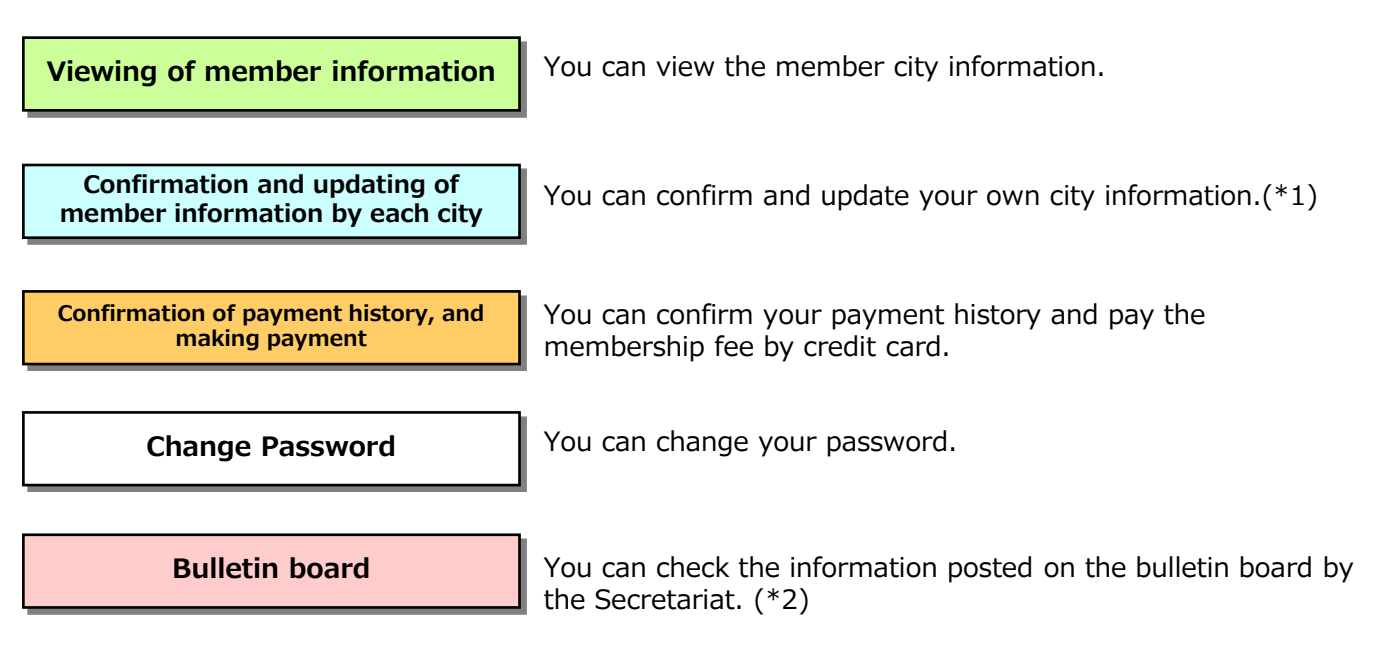

\*1: Function available only for member cities.

\*2: Only the Secretariat can post information.

For Member Cities

## 1-4. Flow of operation to update member information by each city

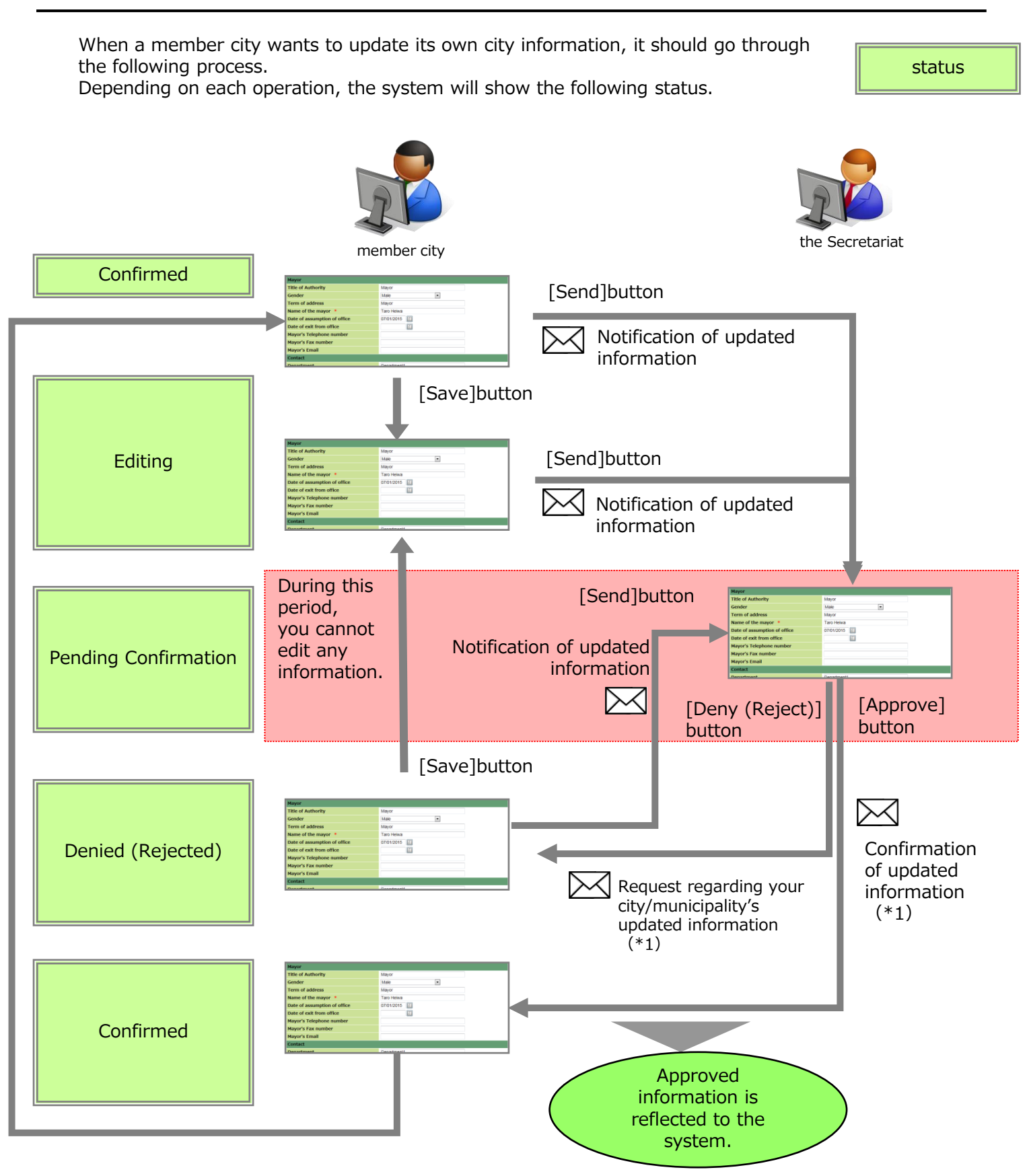

\*1 The system automatically sends these messages to the Email shown in "Contact" section on My City page of the member city in this system.

Please input an appropriate email address in the "Email" field in the "Contact" section for this purpose.

Please be sure to check before you start using the system.

### 2-1.Conditions for using the system

#### (1) System requirements

To operate the system properly, it is required to have an internet-accessible computer which runs on the following operating system, web browser, etc.

#### <Computer Hardware>

- ① Screen Area : 1024 × 768 display resolution or larger
- ② Web browser:
	- ・Windows-based systems (one of the following)
		- ・Internet Explorer 8 or later
			- ・Mozilla Firefox
		- ・Google Chrome
	- ・Macintosh-based systems
		- ・Sarafi

#### 2-2. General Usage notes

#### (1) Operation with multiple windows or tabs open

Please do not login using more than one tab at the same time. Please also do not display the same screen in this system with more than one browser or tab. Such operations may lead to functional errors.

#### (2) How to shut down the system

Please make sure you click the [Logout] button when shutting down the system and then close the browser. If you fail to shut down the system without logging out, the system may not work properly next time you try to login.

#### (3) How to go back to the previous screen

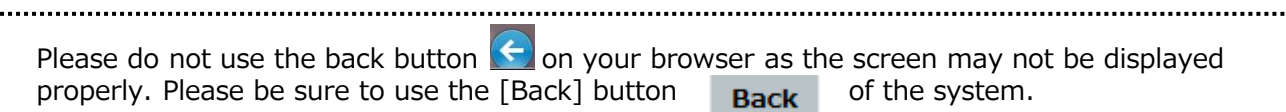

#### (4) [Forward] Button of browser

Please do not use the forward arrow button  $\Box$  on your browser as the screen may not be

displayed properly.

#### (5) System automatic logout

For security reasons, if you leave the same screen without performing any actions for a certain period of time, it will be "session timeout(\*)," and you will be automatically logged out from the system. If this happens while you are editing, the work in progress will be lost. Please make sure you save your work in progress if you leave the screen for a long time.

#### \*session timeout:

A function that provides the system administrator the ability to end a user's access to the system after a specified time of inactivity to ensure the security of the system

If you are automatically logged out, the following message will appear on the screen. If you want to continue to use the system, please click [TOP] button, and login again.

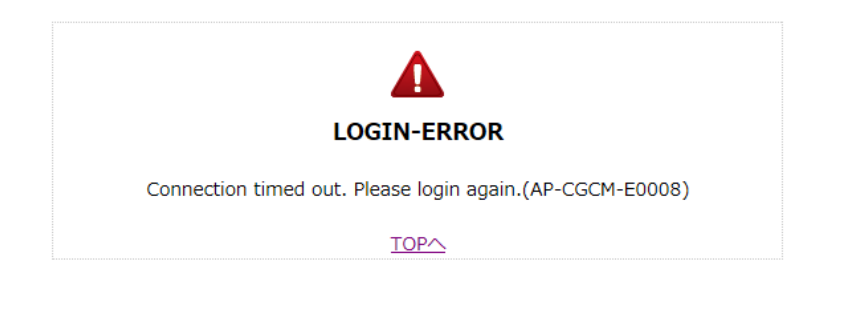

Session timeout length of this system is one-hour

#### (6) Characters that cannot be used in the system

You cannot use certain types of characters such as special symbols in this system.

<Do not use any of these characters/symbols>

- $\cdot\%$  (percent)<br> $\cdot\%$  (backslast
- ・¥ (backslash)
- (double quotes)
- ・< (left angle bracket)
- $\cdot$  > (right angle bracket)
- ・| (pipe)

If you enter these characters in the input field, you will see the following error message. Please correct the entry.

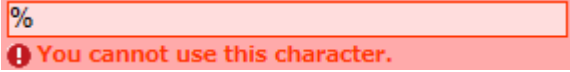

#### (7) Clicking the buttons more than once

Please do not click the buttons on the screen such as [Search] or [Update] more than once. When you click a button, the system immediately starts processing. Clicking the button more than once may lead to errors. It may take some time to process when you are searching, etc., but please wait until the process has been completed (until the display on the screen has been switched).

#### (8) Simultaneous operation using the same login ID

Please avoid operating the system at the same time using the same login ID. When multiple processes are being executed simultaneously, the contents of the update may not be saved properly.

#### (9) System date and time

Dates and times displayed in this system are in Japan time (GMT +9).

## 3. Screen of the system

## 3-1. Screen structure and elements

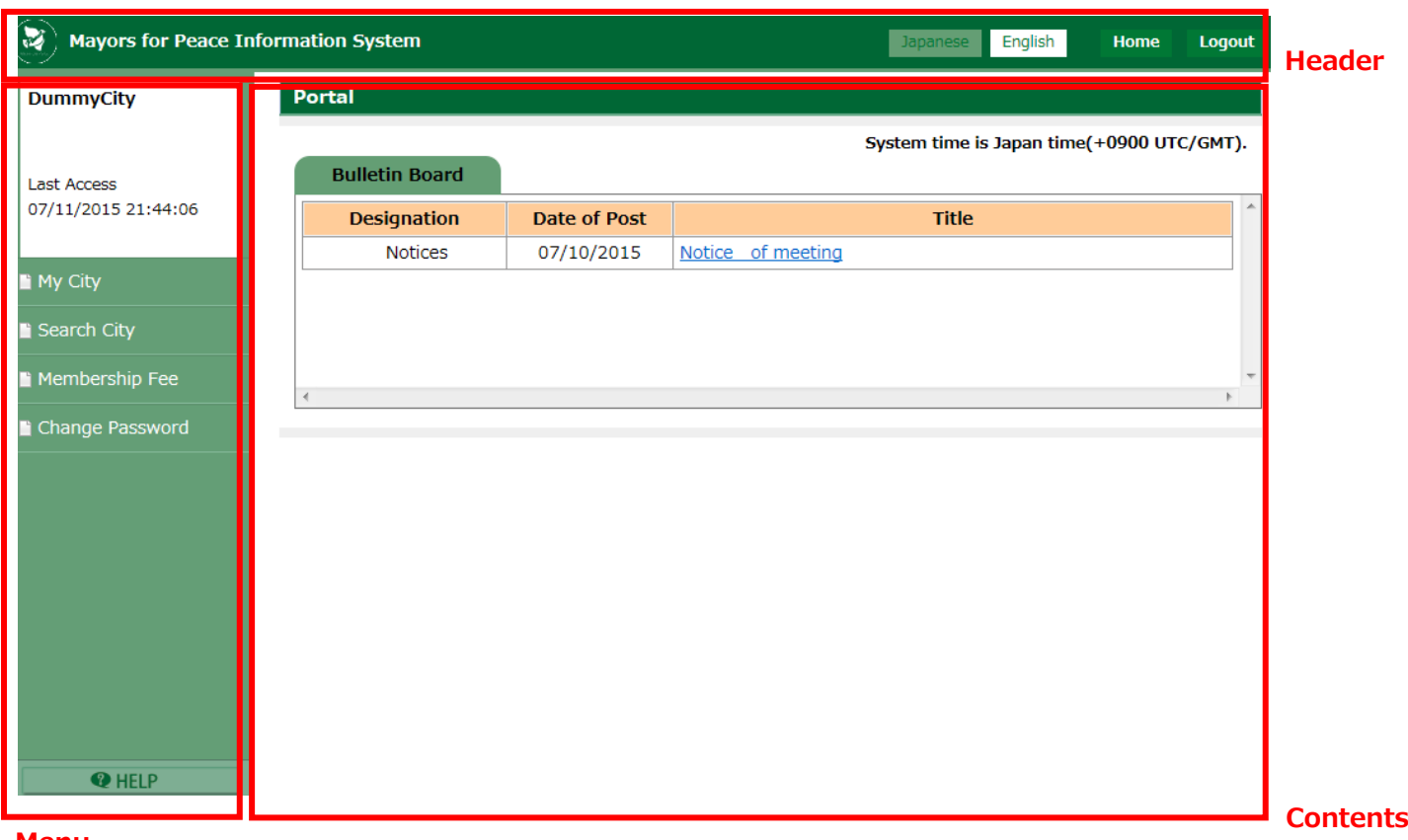

#### Menu

#### Header

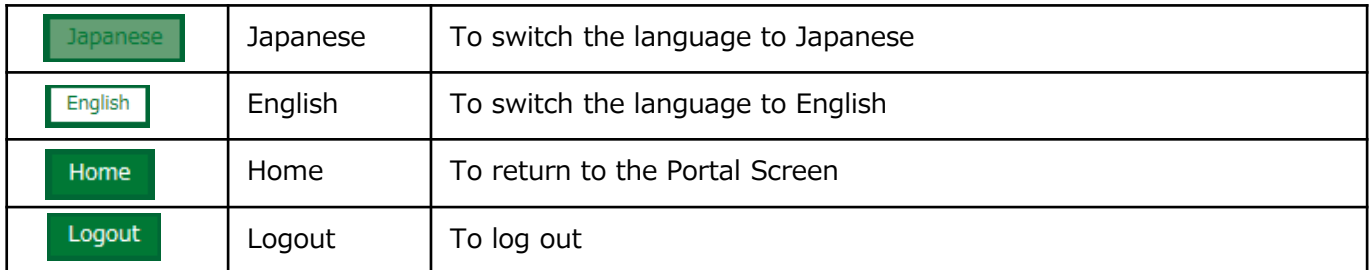

#### Menu

- ・At the top, it displays the user name and the date and time of last login.
- ・At the center, it displays available menus.
- ・ [HELP] at the bottom will open a pop-up window with a simple operation manual.

#### **Contents**

It displays the contents selected by the menu.

#### <input items>

・Required item

Items that are displayed "\*" in red on the right side of the item name are required to be filled in.

Name of the mayor \*

- ・Date
- A date can be selected by means of a calendar or filled in manually.

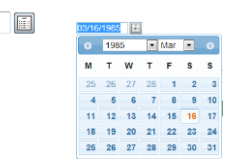

For Member Cities

#### 3-2. Search Screen

Specify the search criteria and click [Search] button. The search results will be displayed in [Search Results]. In the [Keyword] field, you can enter more than one keywords. If you do so, please enter a space in between the words.

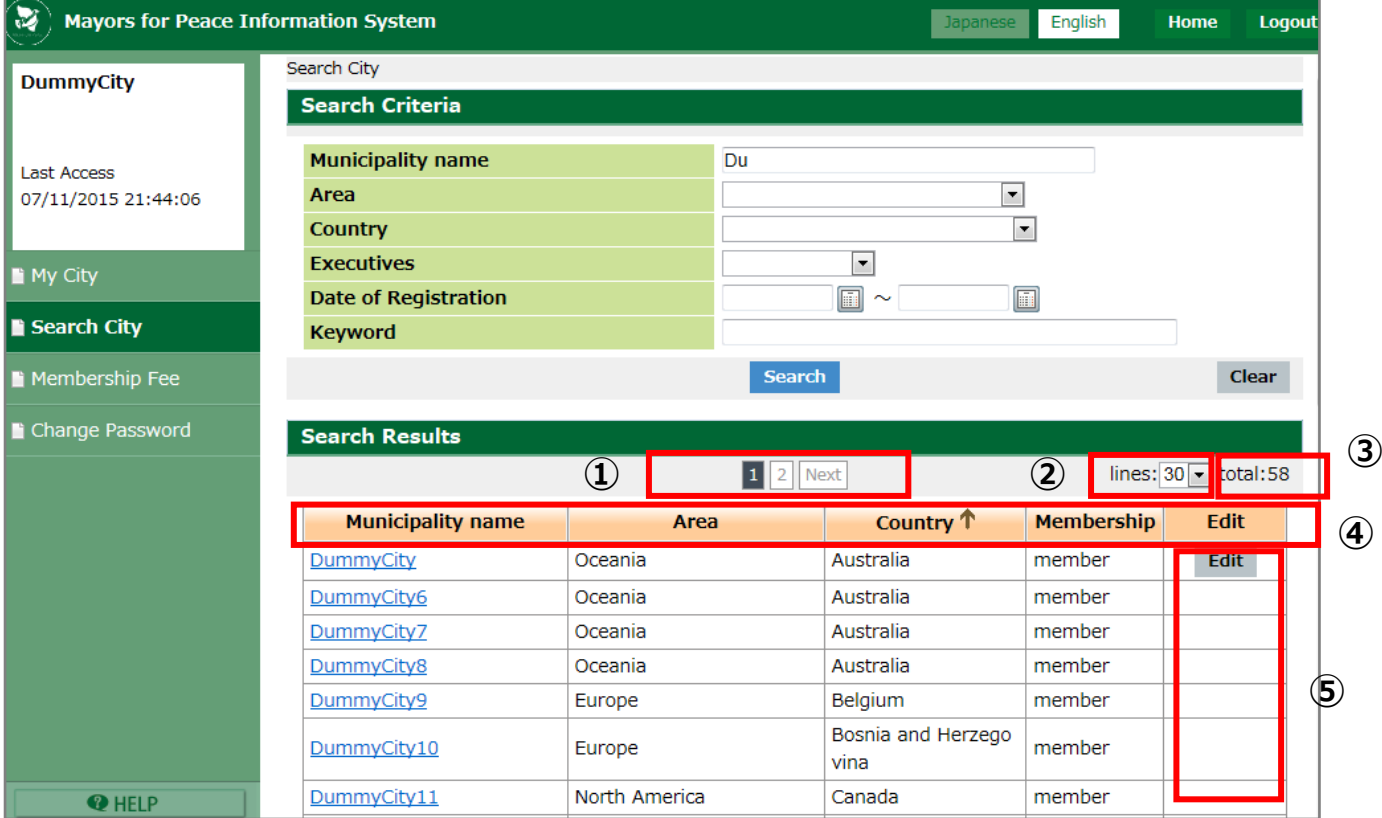

#### Search Results

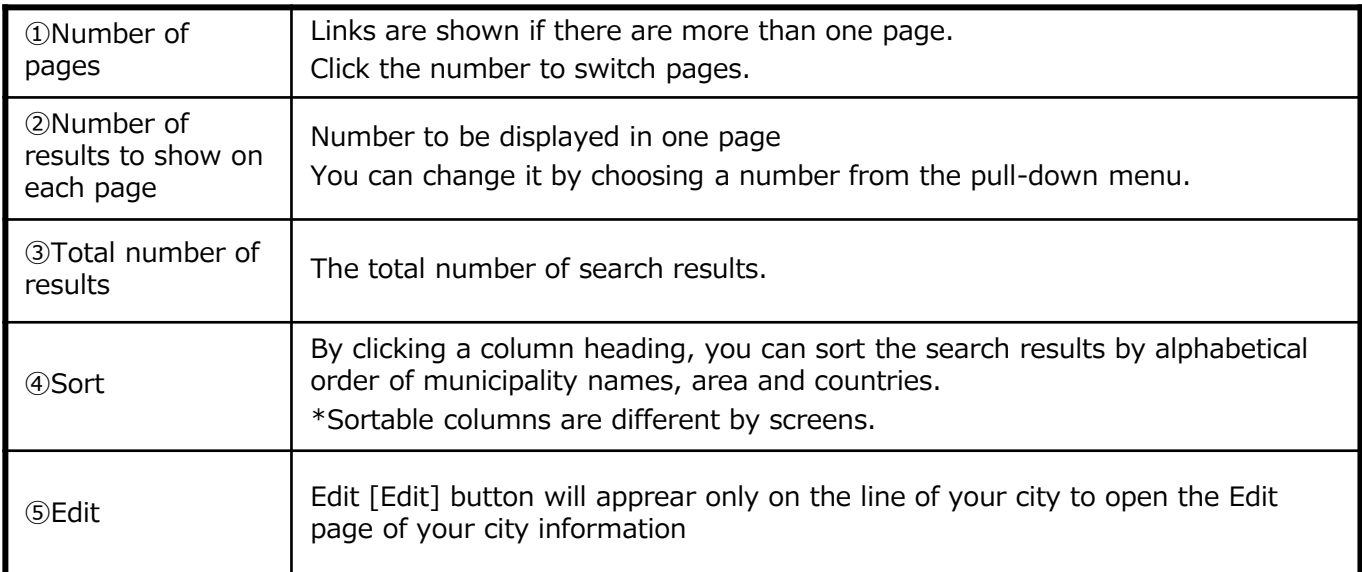

## 4. Startup

### 4-1. Login

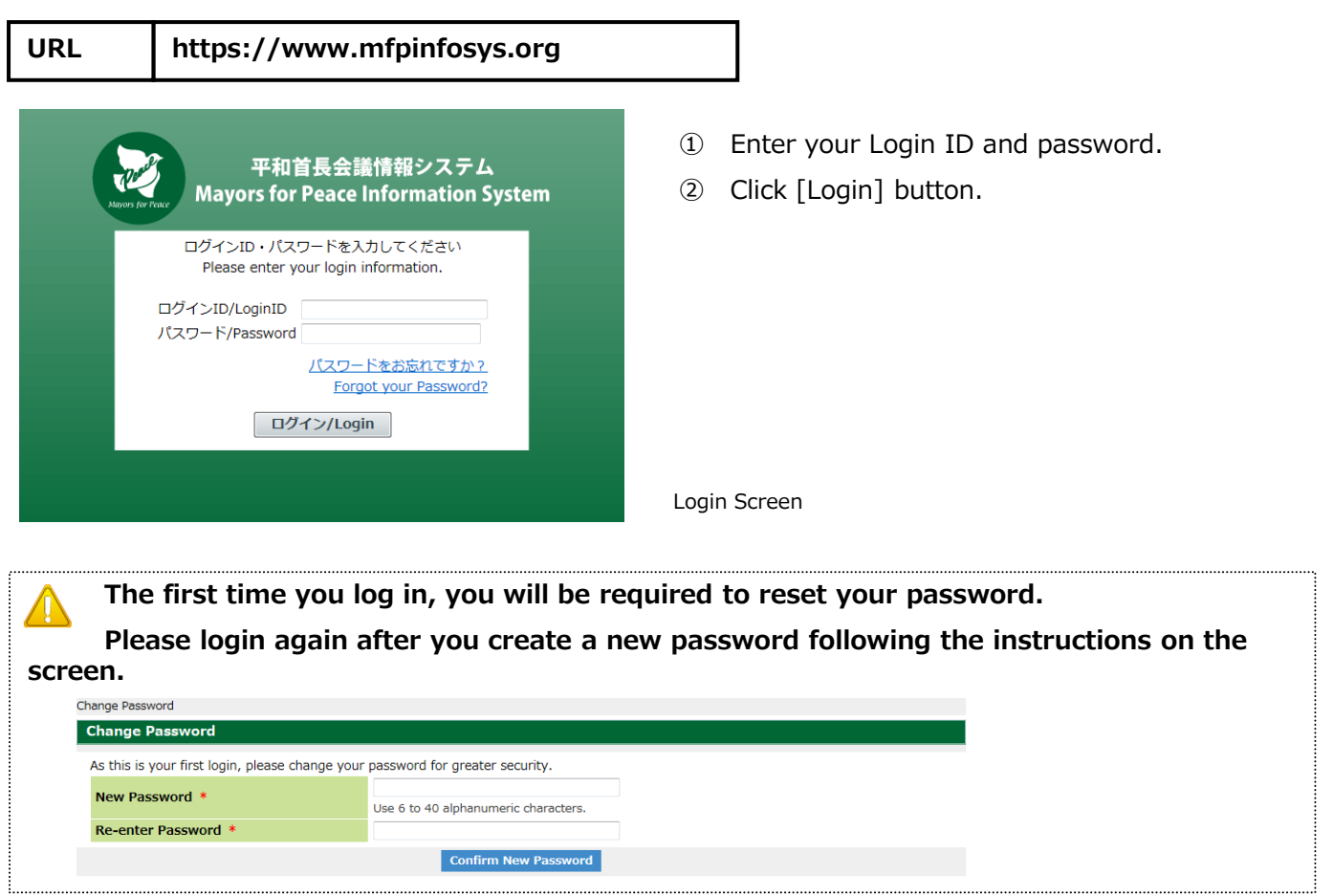

#### 4-2. Logout

① From any page you are in, click [Logout] button on the top right of the screen. If you could not find [Logout] button, please maximize the window size.

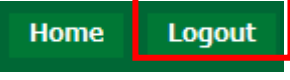

- ② Logout screen will open.
- **EXECUTE:**  $\frac{1}{2}$  if you want to shut down the system, click  $\frac{1}{2}$ . The screen will be closed.
- ④ If you want to continue to use system, please click [TOP]button. Login screen will open.

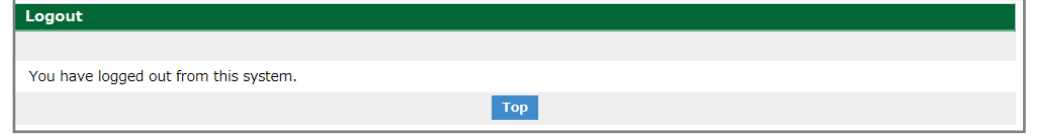

## 5. Change password

- ① Choose [Change Password] from the menu. 「Change Password」screen will open.
- ② Enter a new password.
	- ・New Password: Type in your new password. (Input allowed up to 40 alphanumeric characters)
	- ・Re-enter Password: Type in your new password again for confirmation.
- ③ Click the [Confirm New Password]button.

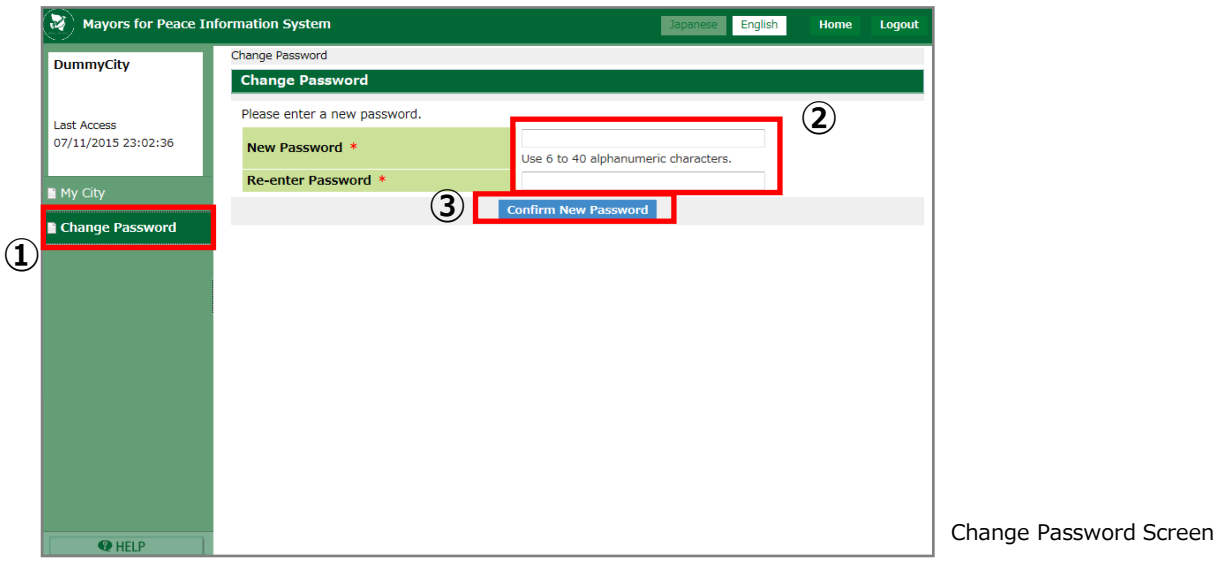

④ Password has been changed.

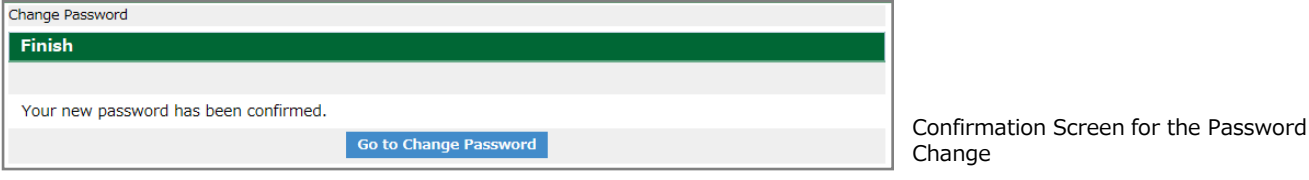

## 6. When you forgot your password

① Click on the [パスワードをお忘れですか?/Forgot your Password?] link on the Login Screen.

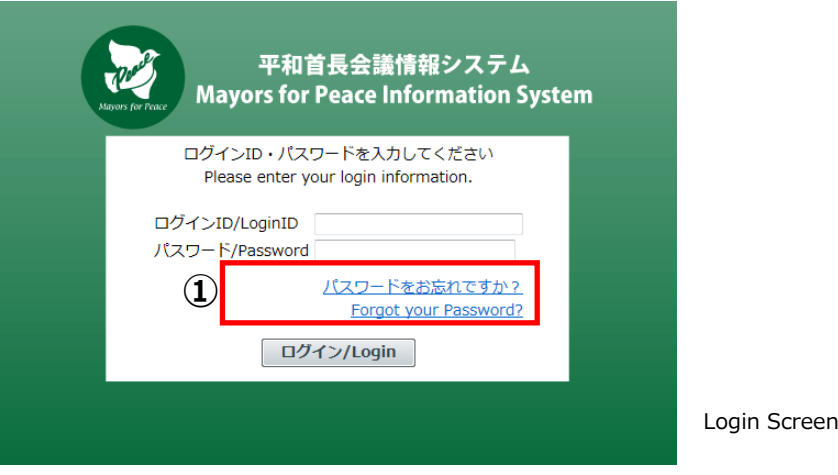

- ② 「Account Assistance」screen will open.
- ③ Enter required items.

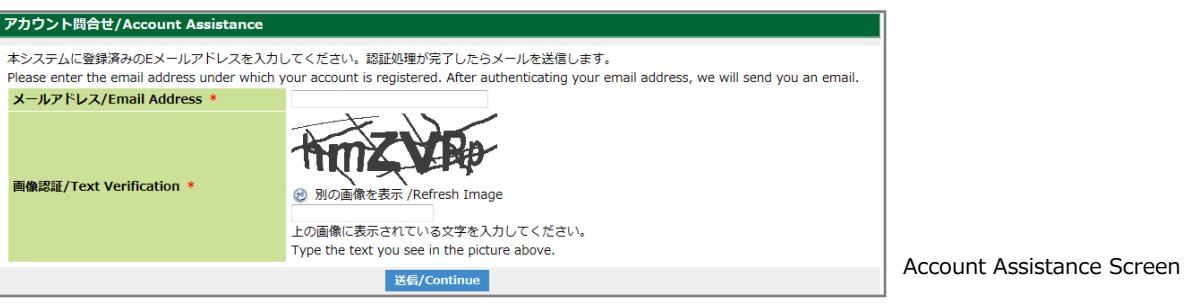

- ・Email Address: Enter your e-mail address you have registered in the system.
- ・Text verification: Enter the "Vertification" characters.

Verification will be done with the entered e-mail address. Enter the e-mail address you have registered in the system. (the Email1 shown in Contact section on My City page of the member city in this system.)

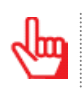

If you cannot read the text in the image, please change the image by clicking [Refresh Image] button.

別の画像を表示 /Refresh Image Ø

④ Click [送信/Continue] button.

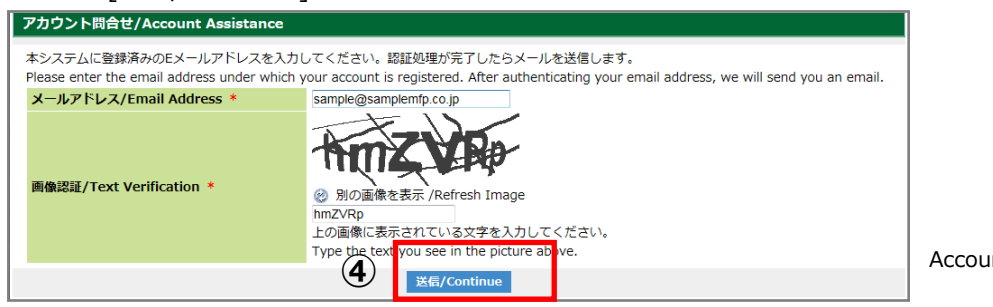

Int Assistance Screen

※ The above e-mail address is dummy data for the description

⑤ When the verification of your email address has been successful, the following Account Assistance screen will open. Close the browser by clicking on the [Close] button.

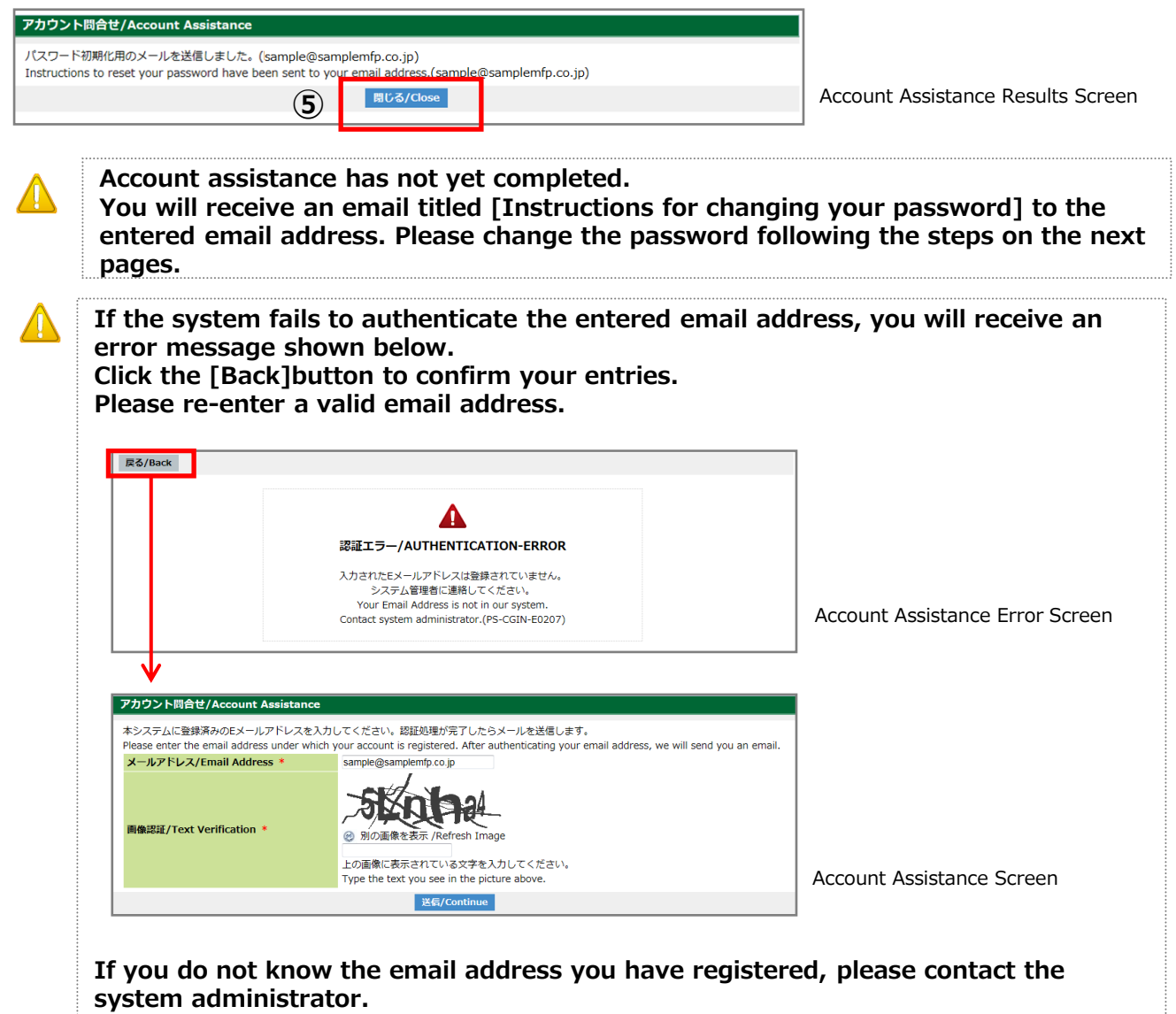

- ⑥ An e-mail from the system instantly will be sent to the email address you entered.
- ⑦ Click the link in the e-mail to go to the Change password screen.

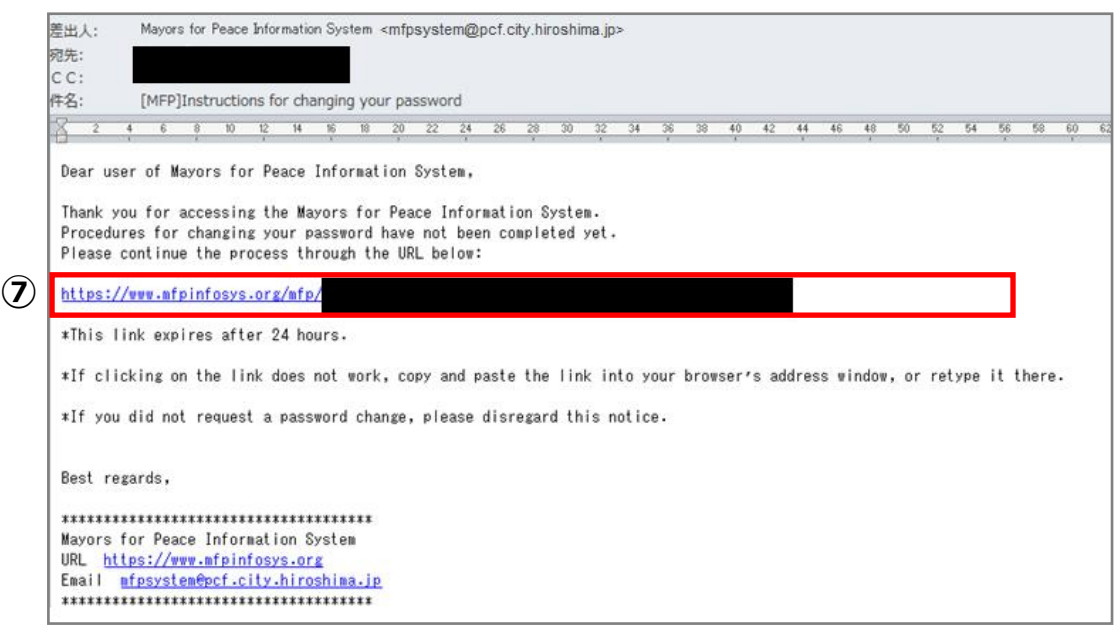

\*The screen shown above is an example. The black parts will be replaced ty URLs, sender's email address, etc.

\*The example shown above is that of Microsoft Outlook 2010. How they look is depending on what email software you are using.

- ⑧ "Change Password" screen will open.
- ⑨ Enter a new password.

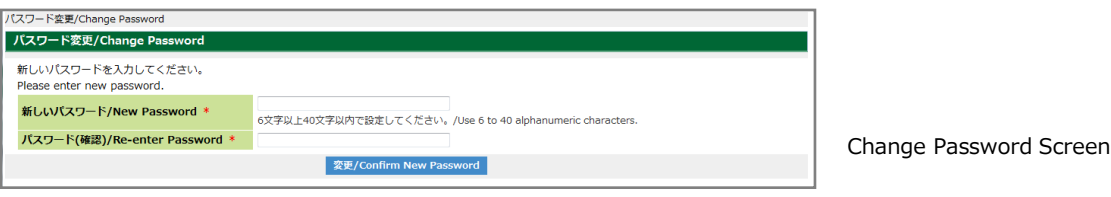

- ・New Password: Type in your new password. (Input allowed up to 40 alphanumeric characters)
- · Re-enter Password : Type in your new password again for confirmation.
- ⑩ Click the [Confirm New Password]button.

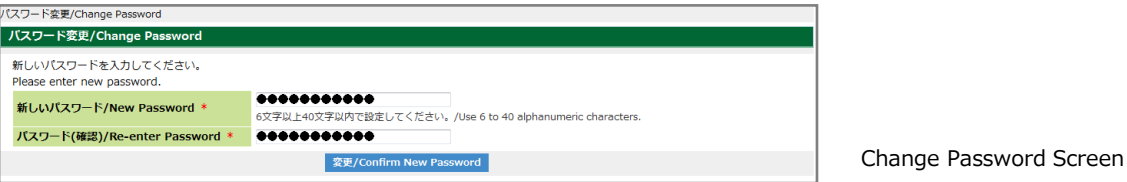

⑪ A message will be displayed to confirm that the password has been changed successfully. If you want to continue to use system, please click [TOP]button. Login screen will open. Enter the login ID and the new password.

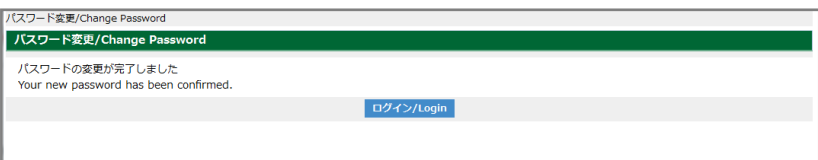

Confirmation Screen for the Password Change

## 7. About the portal screen

After logging in, you will see the portal screen. It displays announcements (Bulletin board).

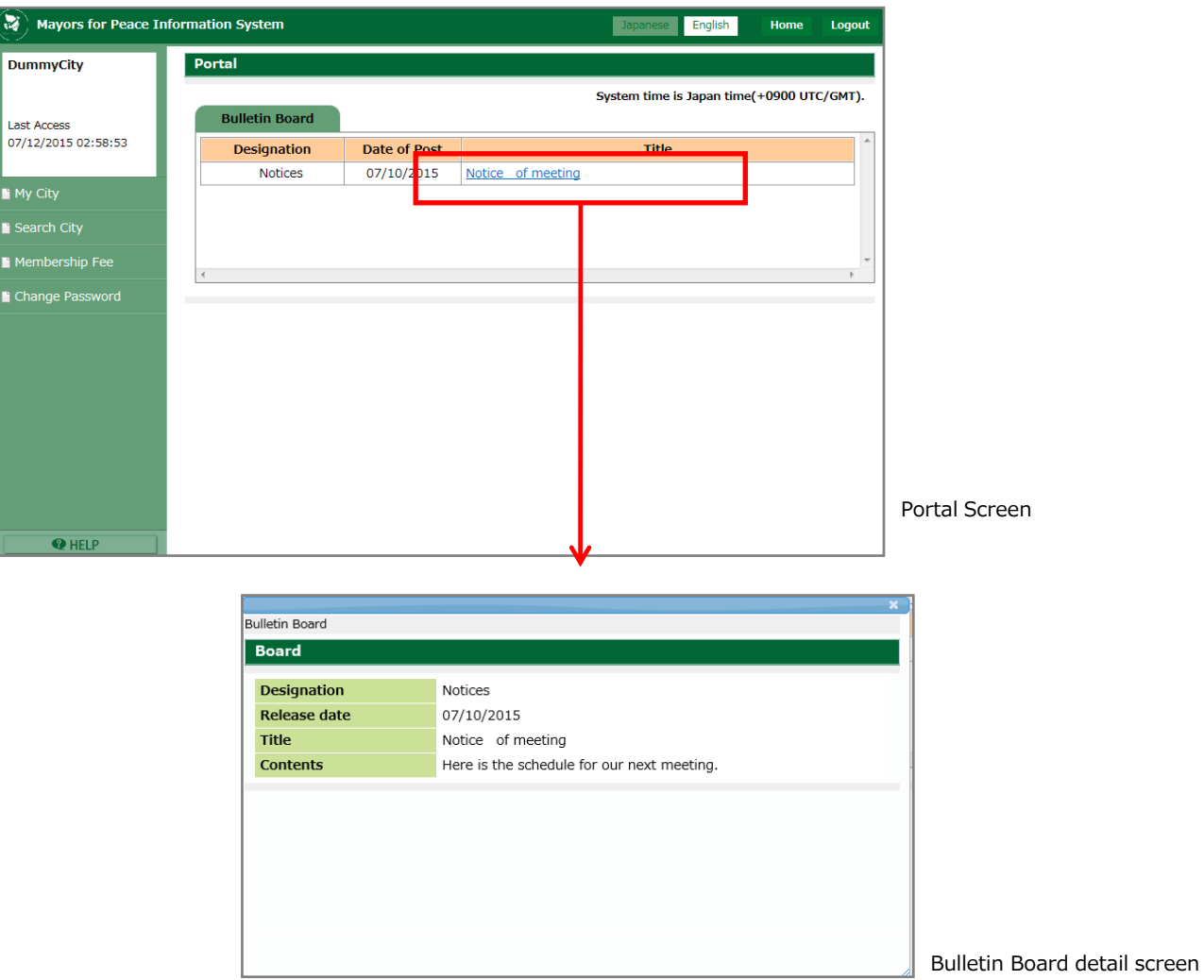

## 8. Search and view member city information

#### 8-1. Search member city information

① Select [Search City] from the menu. Search City screen opens.

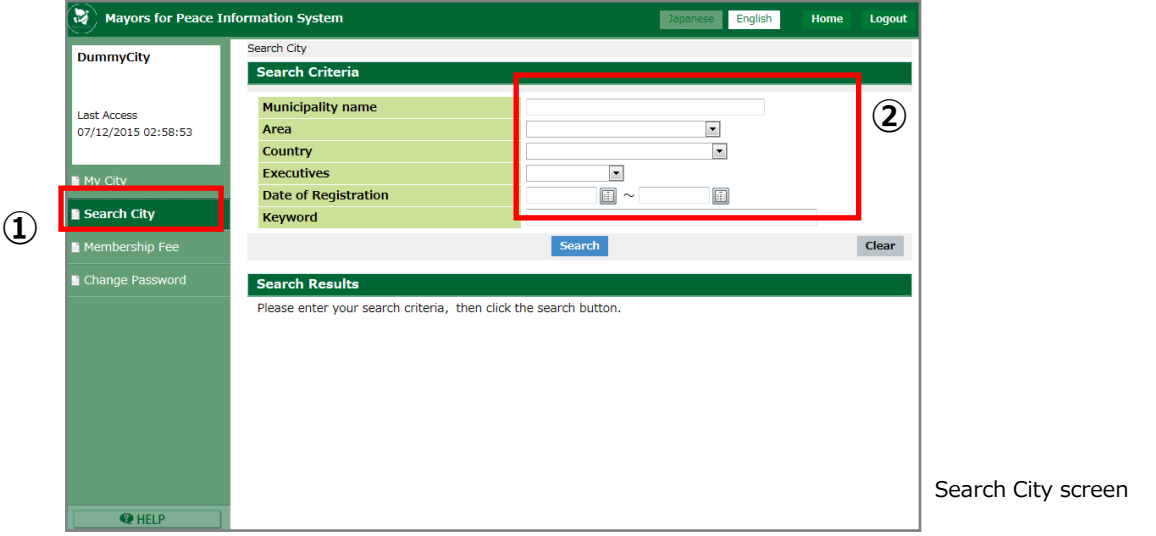

② Specify the search criteria.

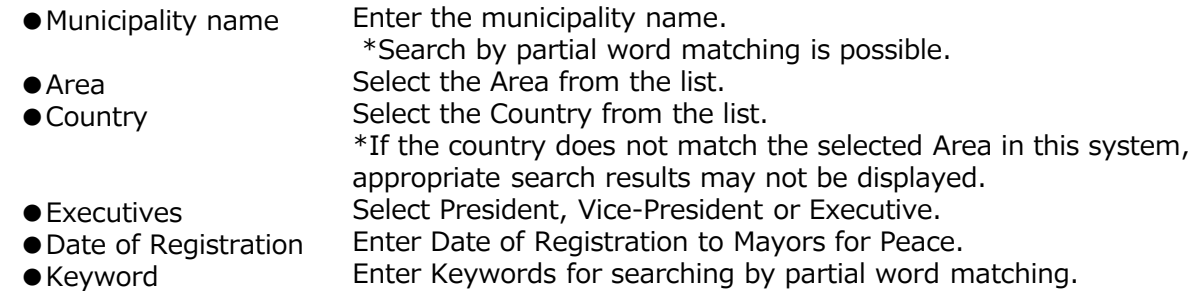

③ Click the [Search] button.

The search results will be displayed.

※Search results are displayed in alphabetical order of the municipality name.

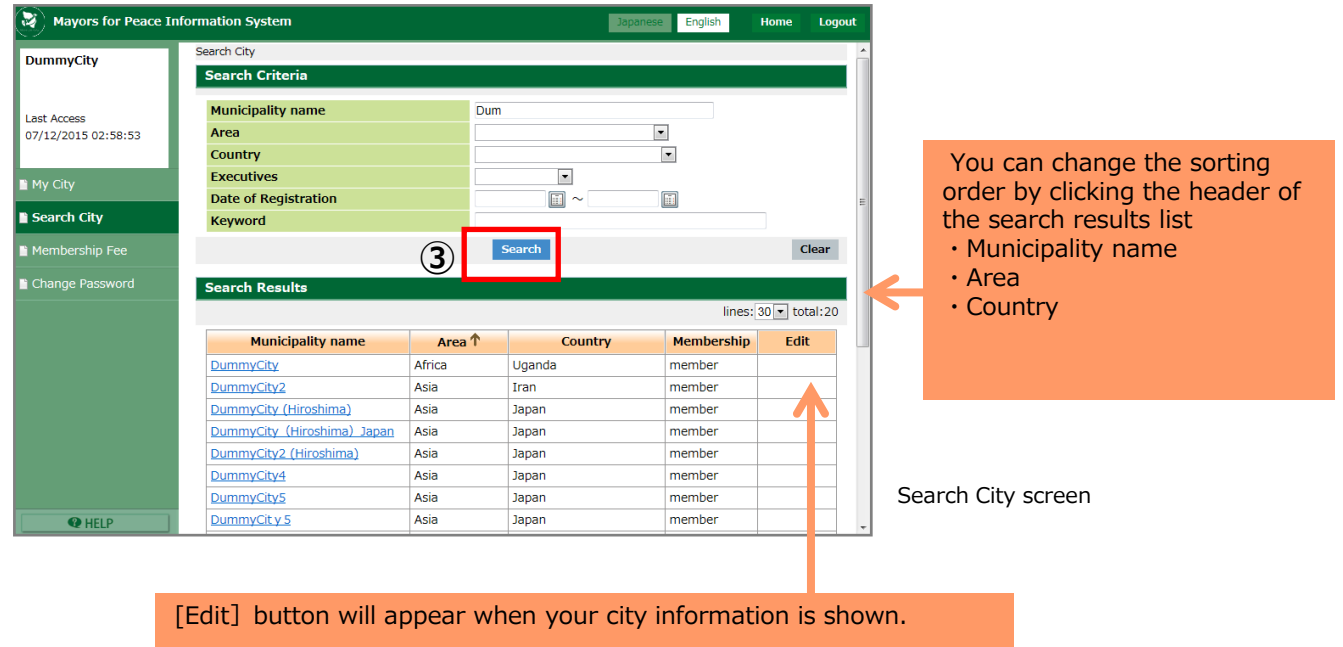

## 8-2. View member city information

① Click the [municipality name] in the list of results. Detail screen opens.

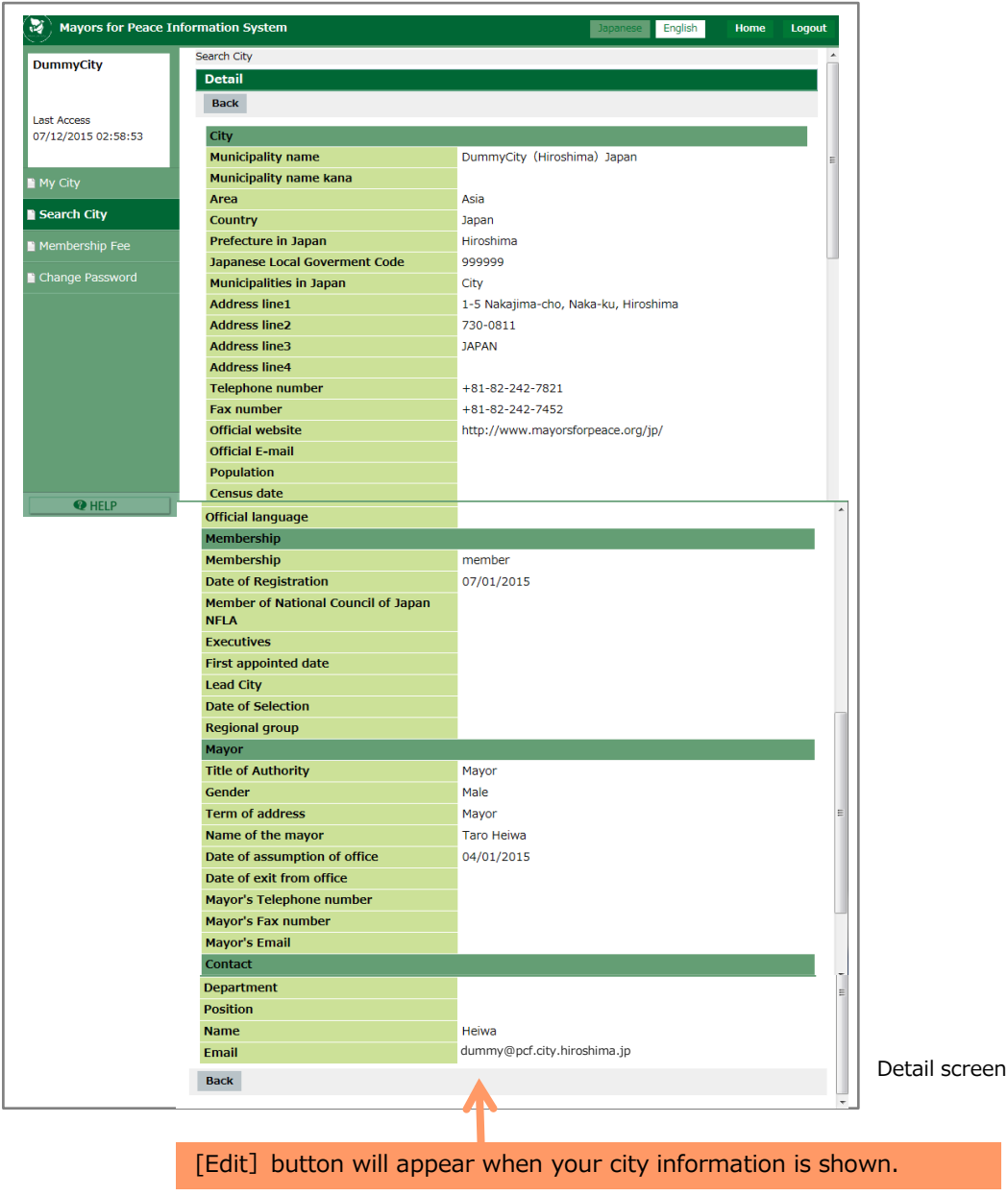

## 9. Updating member city information by each city

### 9-1. Check and update the currently registered information

① Select [My City] from the menu. Detail screen opens.

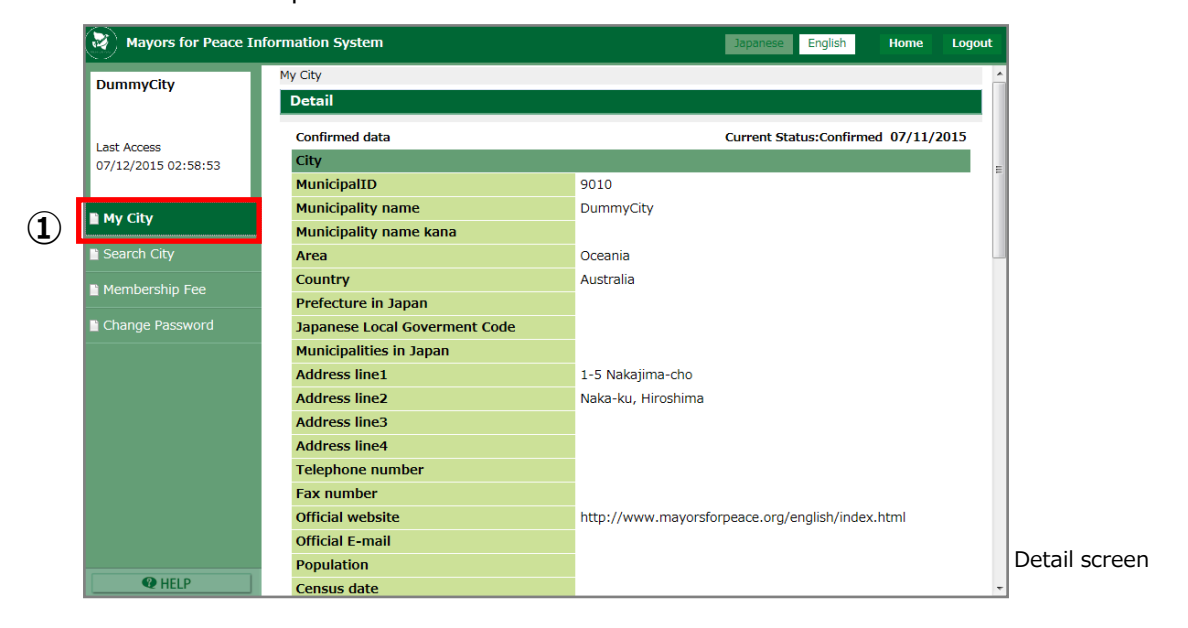

② Click the [Edit] button.

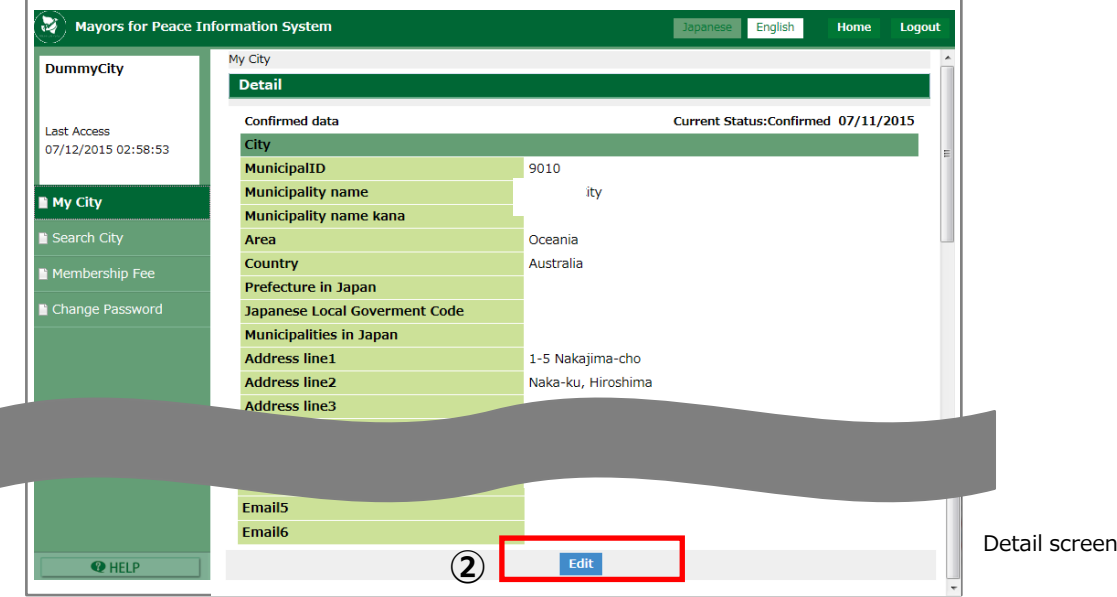

Please check the registered information and correct/update them.

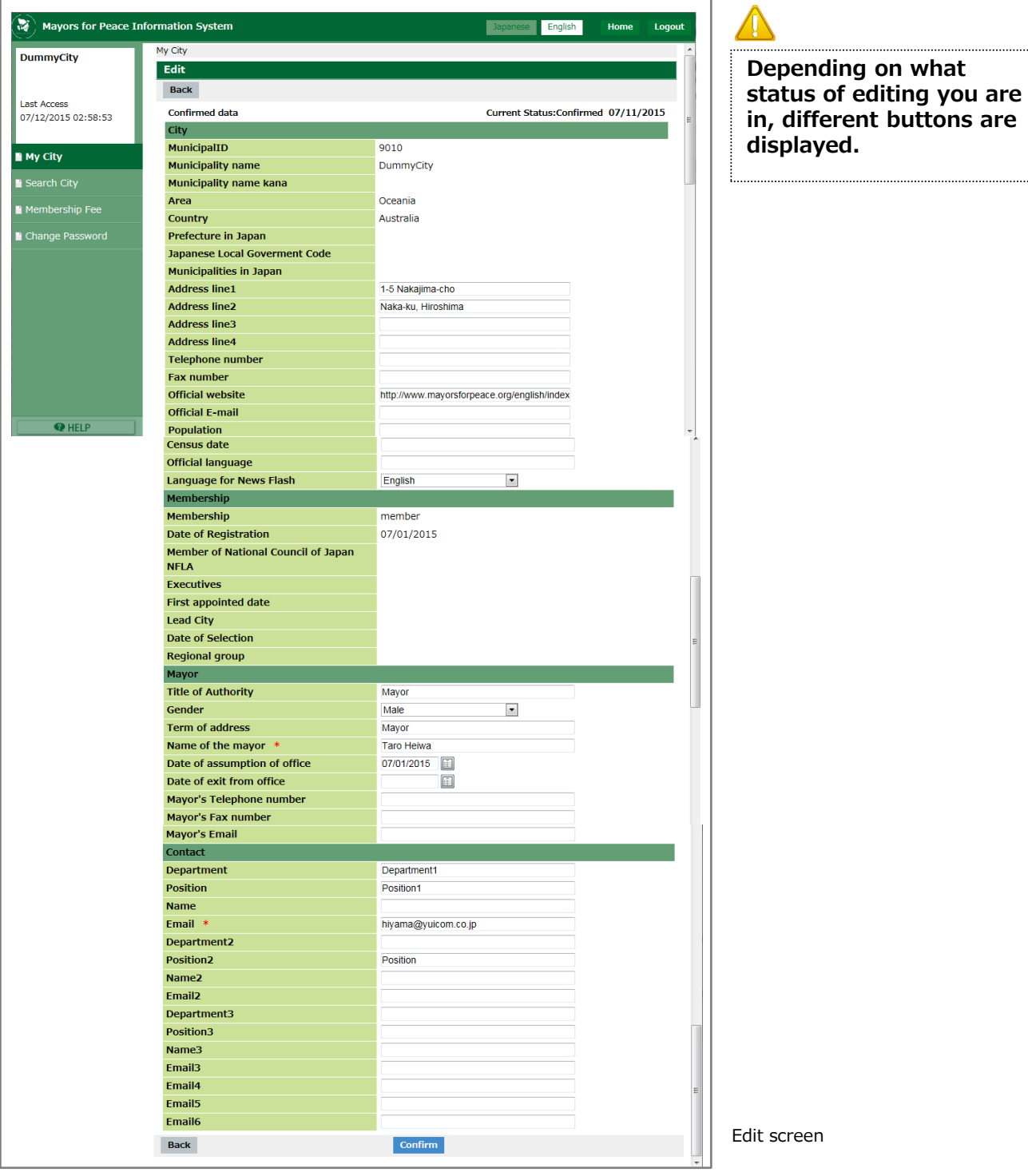

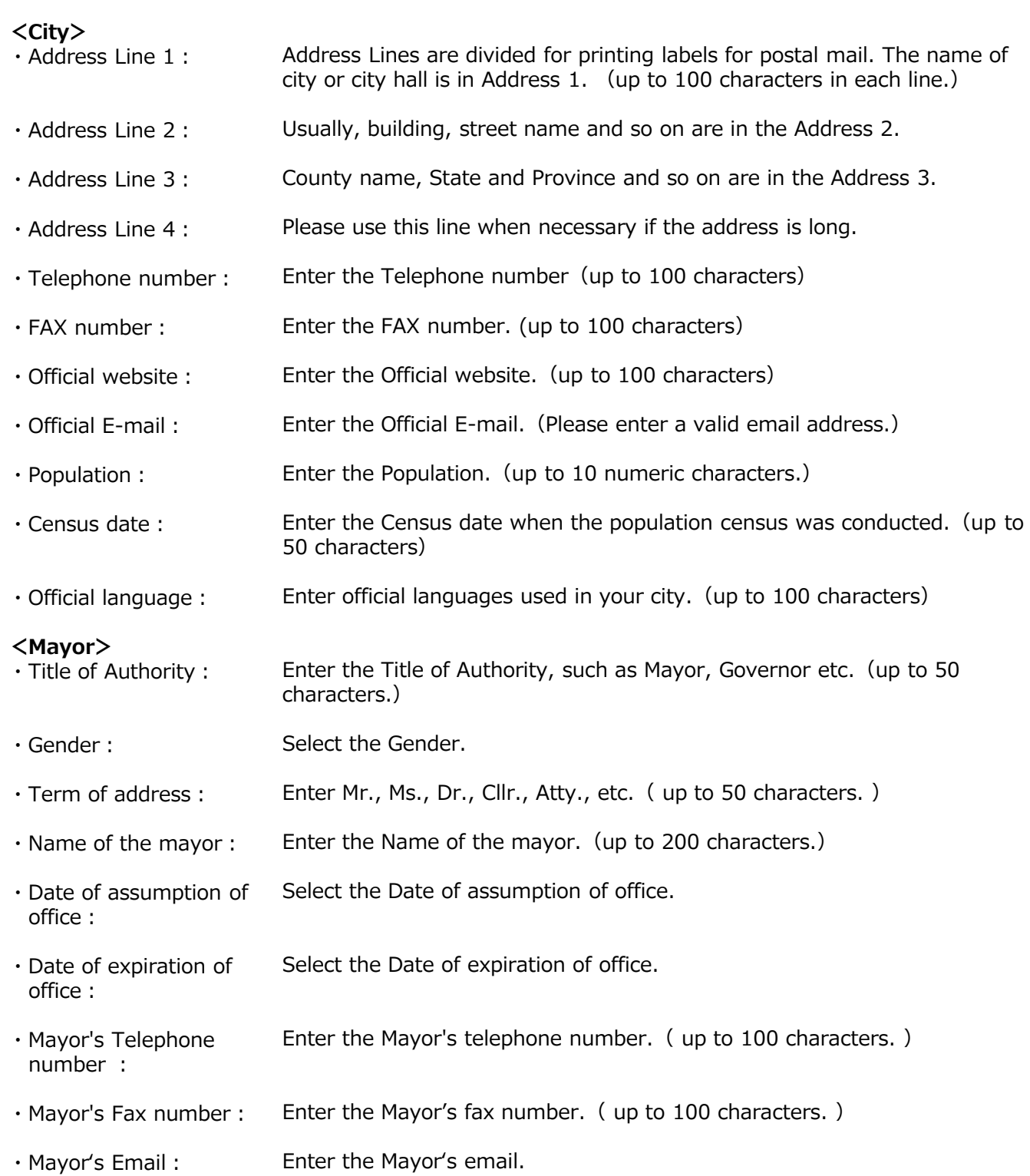

## Mayors for Peace Information System Operating Manual

For Member Cities

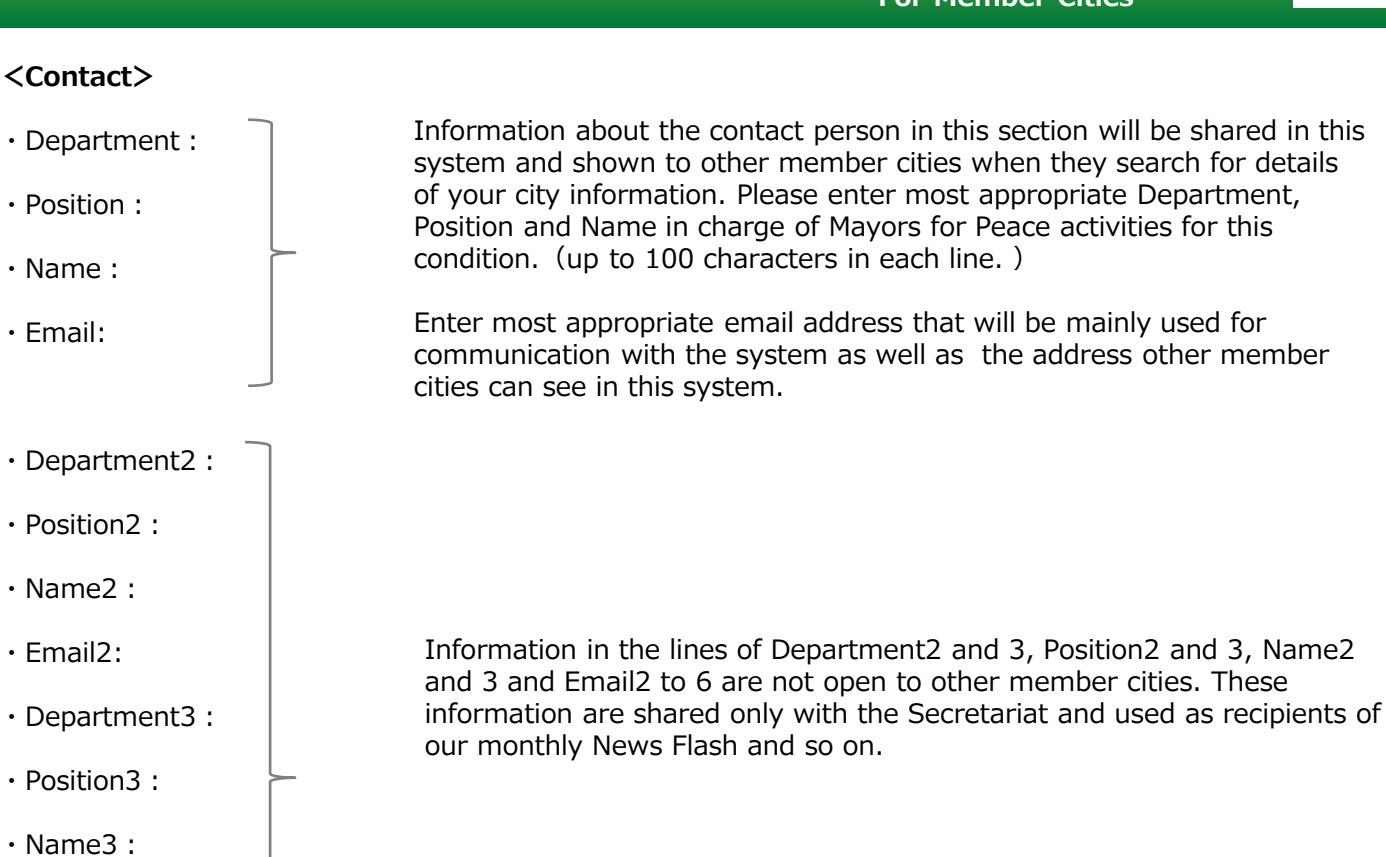

④ Click the [Confirm] button.

・Email3:

・Email4

・Email5

・Email6

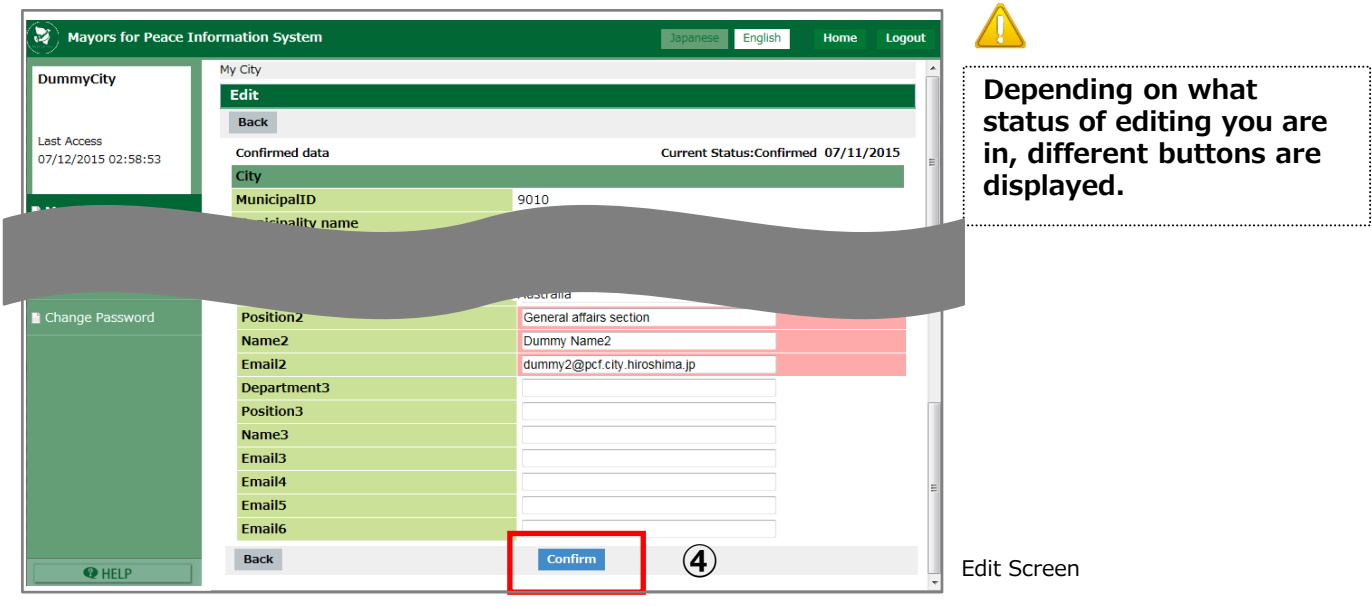

⑤ Confirm screen opens. Click the [Send] button.

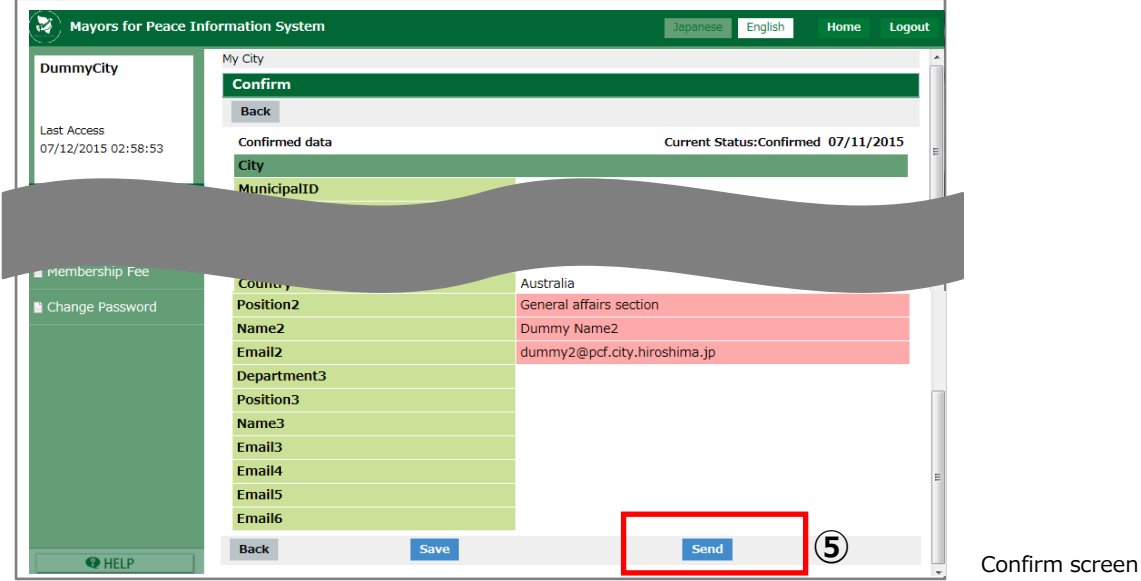

⑥ Finish screen opens. Click the [Go to My city] button.

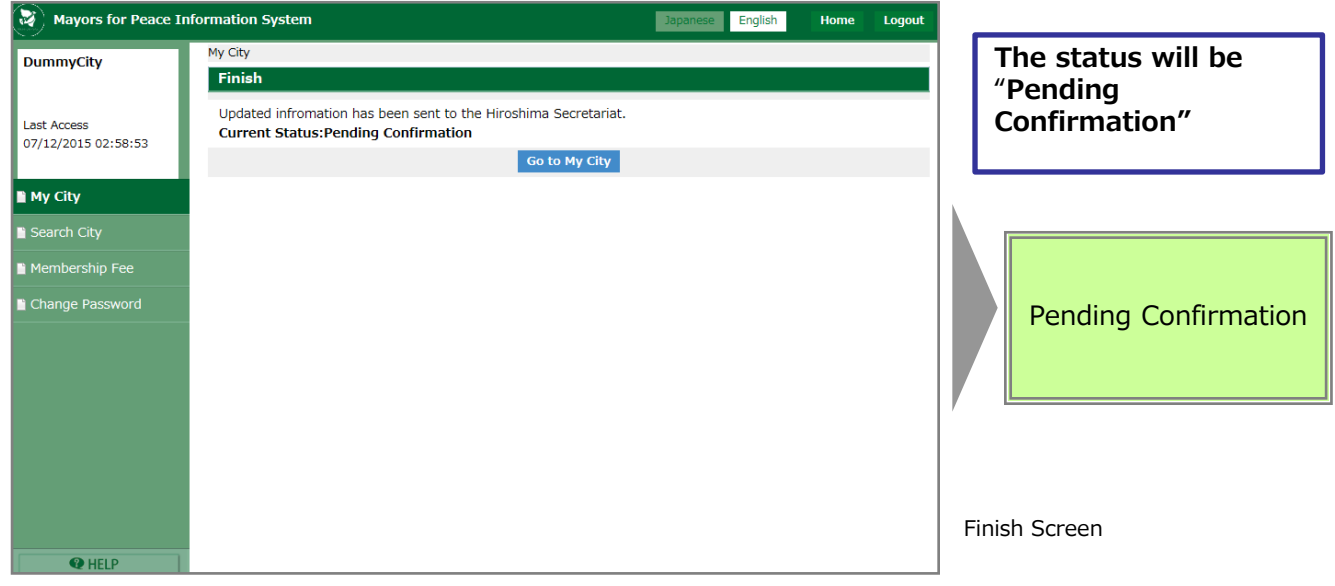

llm

While the status remains "Pending Confirmation", you cannot edit your city information until you receive a confirmation from the Secretariat.

The updated information will not be reflected until the confirmation process has been completed.

Please wait for the confirmation to be completed. When the updated information has been confirmed, the system will automatically send you an email. Please check the contents of the email.

The message "Pending Confirmation" is shown on your "City Detail" screen.

If you want to check the contents of the Pending Confimation, click the [Show editingdata] button.

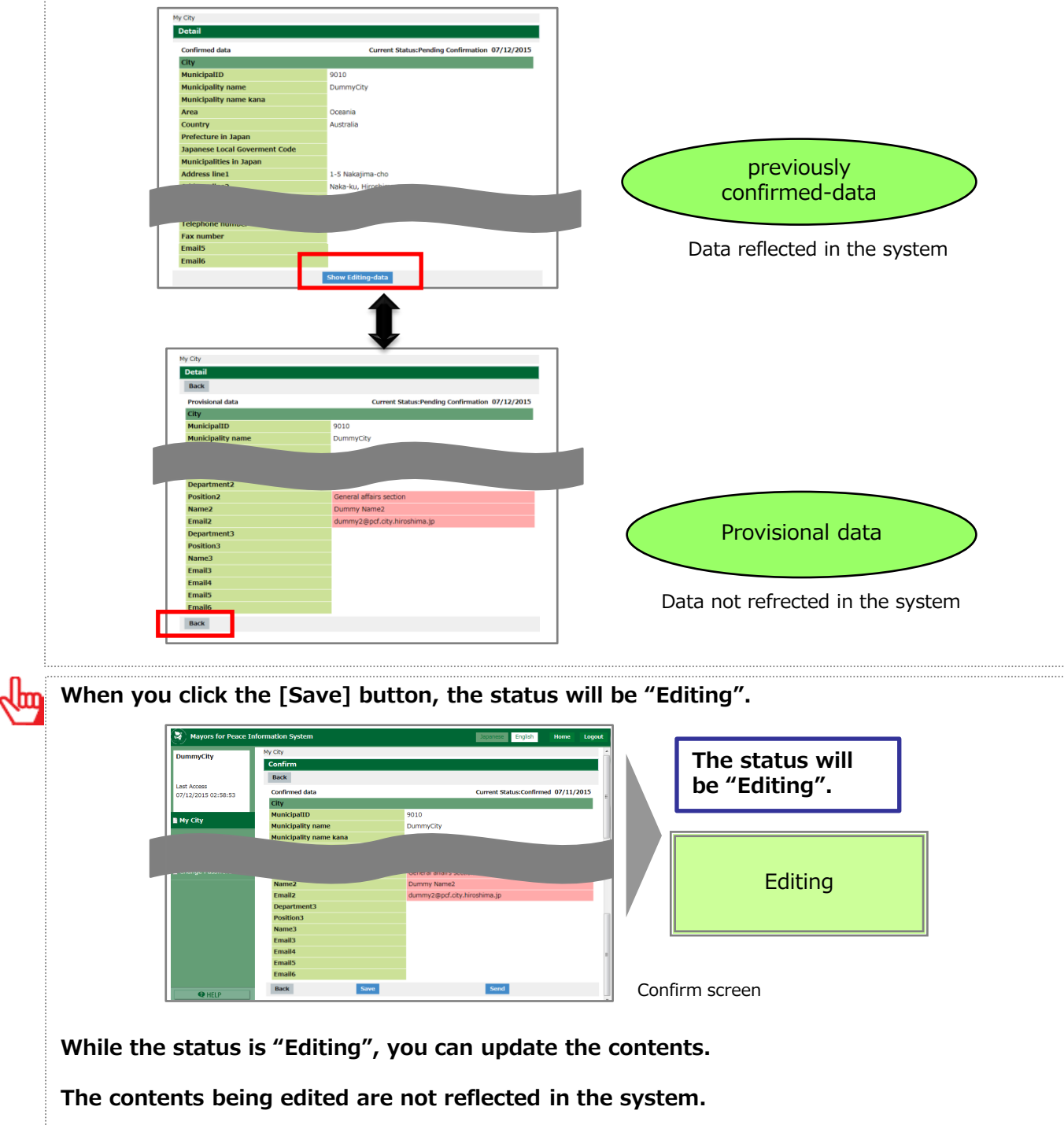

#### 9-2. Check a response from the Secretariat

After the Secretariat has confirmed the updated information, the email will be sent to the email address registered as Email in the Contact field. Please read the contents of the email.

You will receive one of the following two emails below.

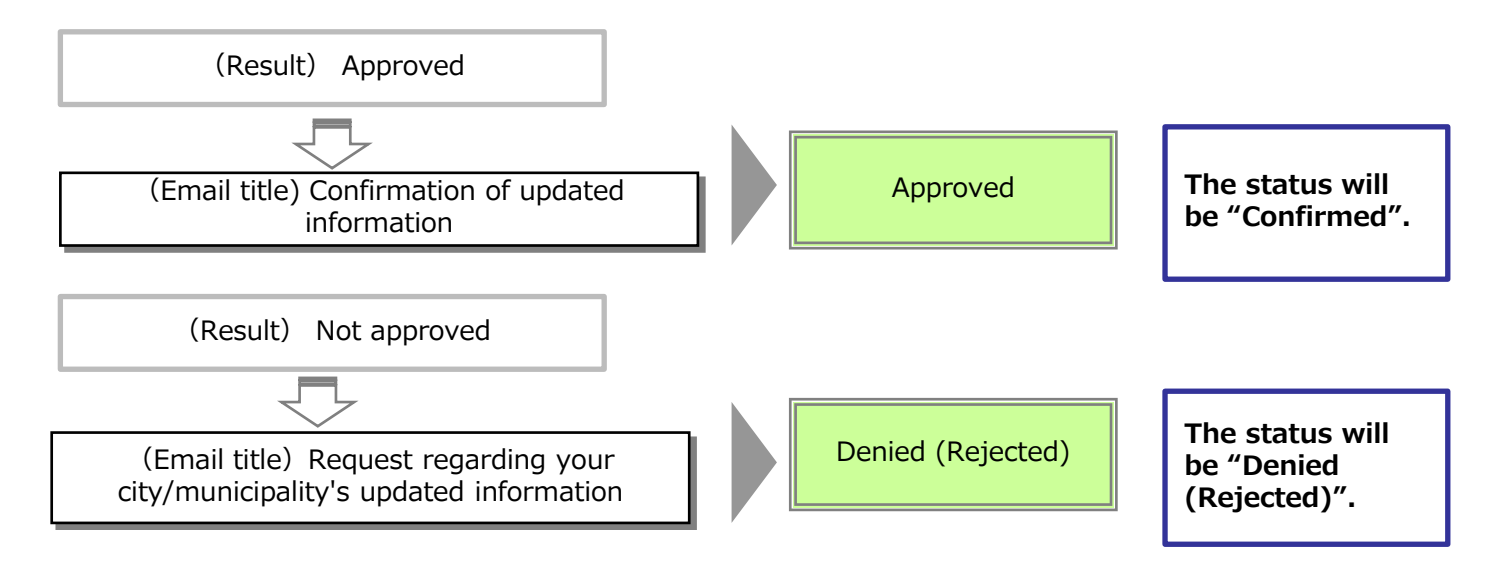

#### If the status is "Denied (Rejected)", please revise the contents you are editing and send it again.

You can also check the confirmation status of your city data on the screen.

#### ① Open the Detail screen.

Check the top right corner of the screen for the status.

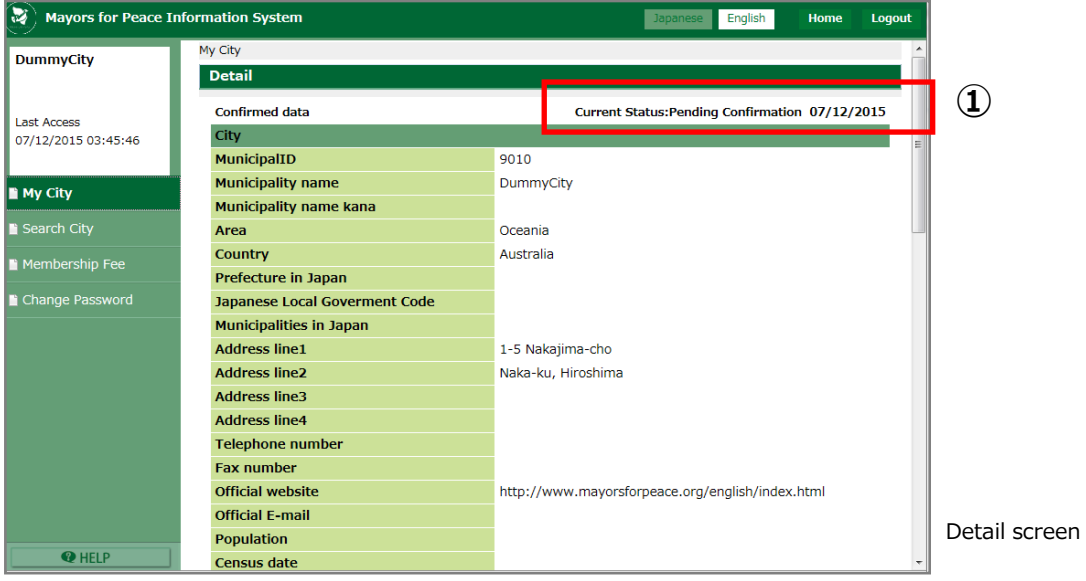

## 9-3. Re-edit information and update

① Open the Detail of My City screen, then click the [Edit] button.

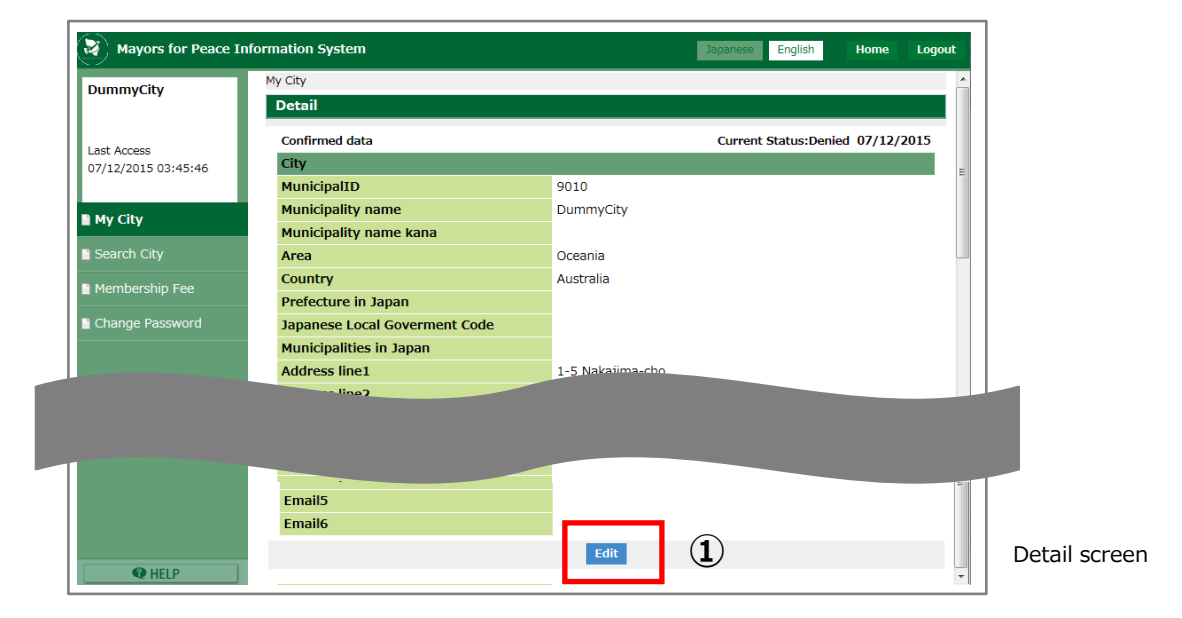

- ② Edit screen opens. Check information and edit again.
- ③ Click the [Confirm] button.

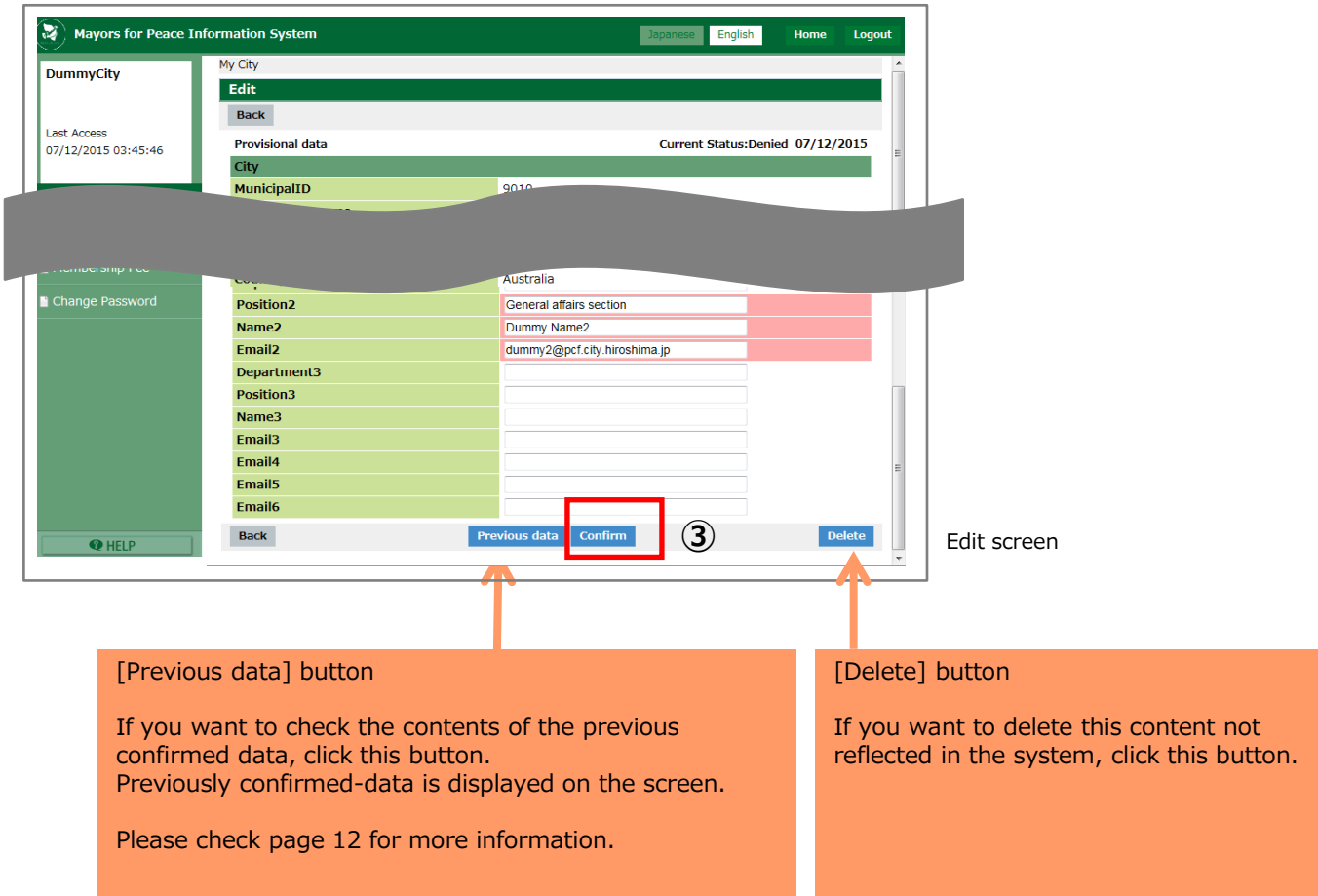

Confirm screen

④ Confirm screen opens. Click the [Send] button.

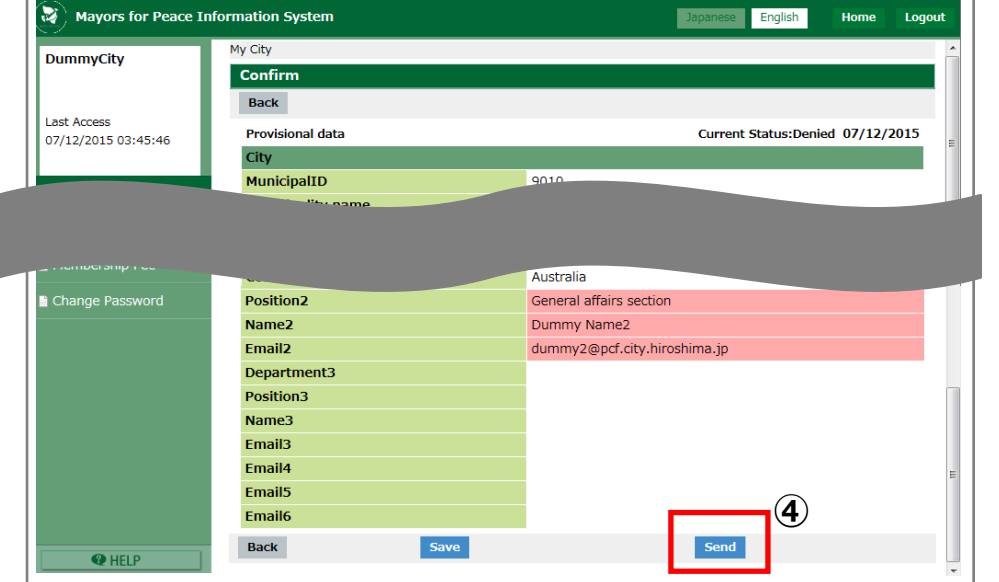

⑤ Finish screen opens.

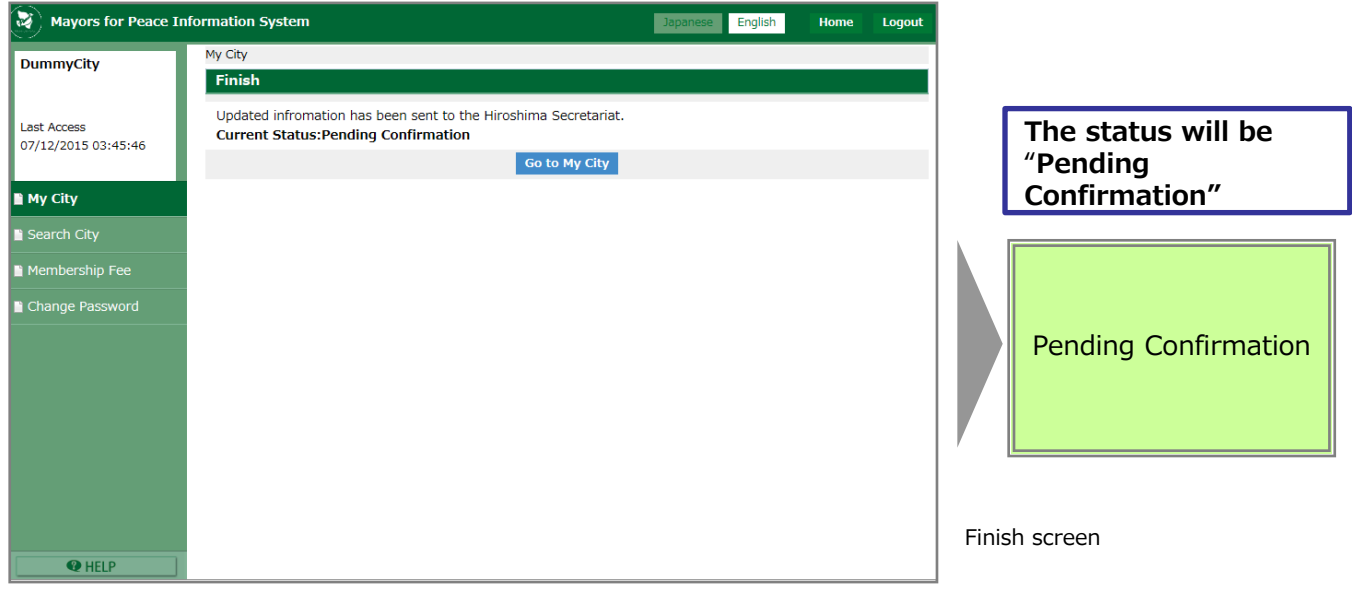

<View previously confirmed data before editing> On the Edit screen, click the [Previous data] button to view the contents of your city information before updating. Edit<br>Back Current Status: Editing 07/12/2015 st Access<br>!/12/2015 11:09:23 MunicipalID<br>Municipality name<br>Municipality name kan 9010<br>DummyCity "Provisional data" Oceania<br>Australia data ntry ture in Japar ies in Japan ss line: Data not refrected in the systemEmail5<br>Email6 .<br>Back Back ing 07/12/20 st Access<br>7/12/2015 11:09:23 9010<br>DummyCity Previously ustrali confirmed-data 1-5 Nakajima-cho s line .<br>aka-ku, Hiroshii Data reflected in the system es lined **Telephe** fficial webs  $http://$ icial E-

## 9-4. Delete information being edited

① Open the Detail screen, and click the [Edit] button.

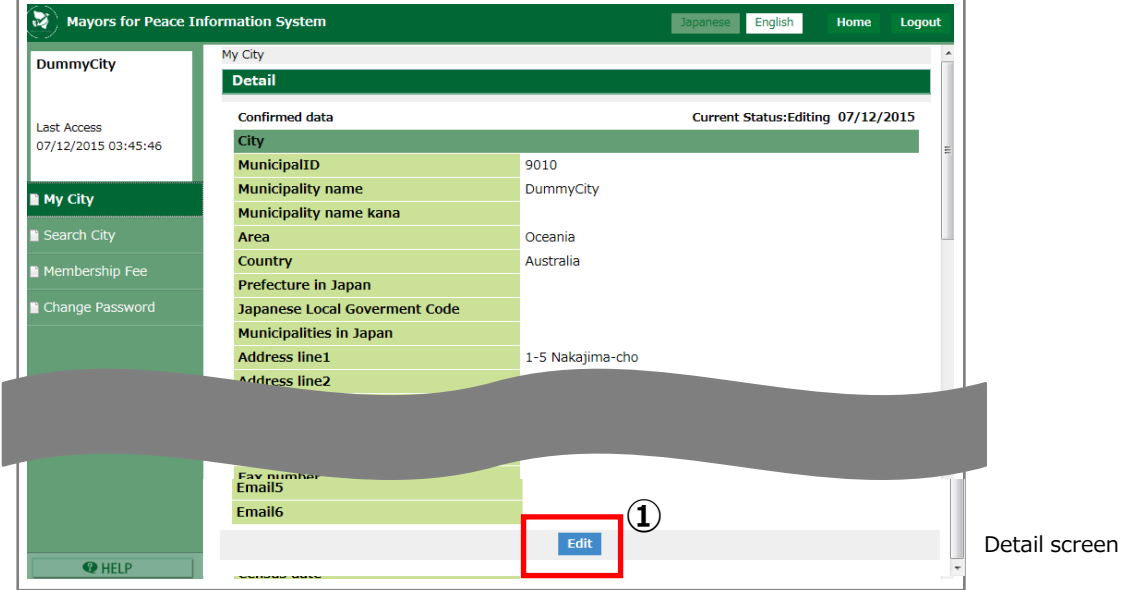

② Edit screen opens.

 Enter information. If you want to delete this content not reflected in the system, go on to the next step.

③ Click the [Delete] button.

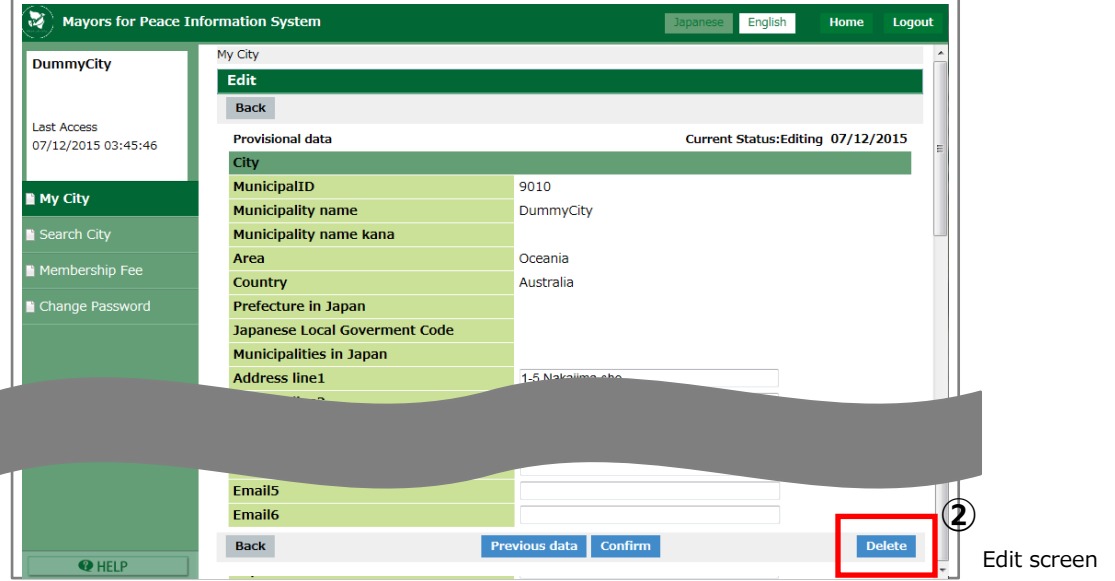

④ Confirm screen opens. Click the [Delete] button.

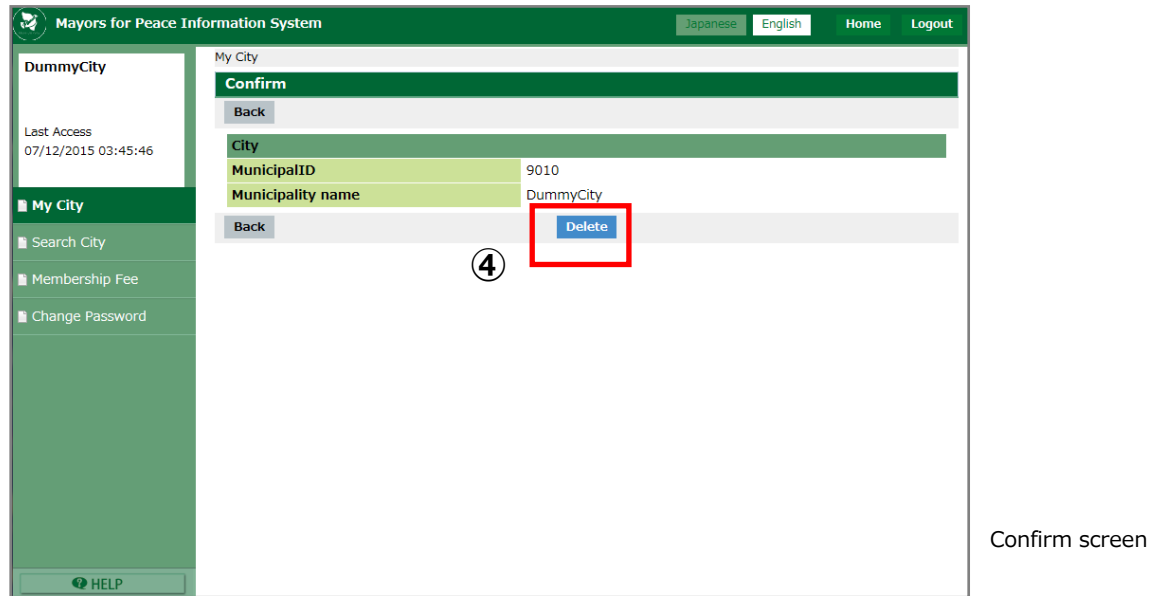

⑤ Finish screen opens.

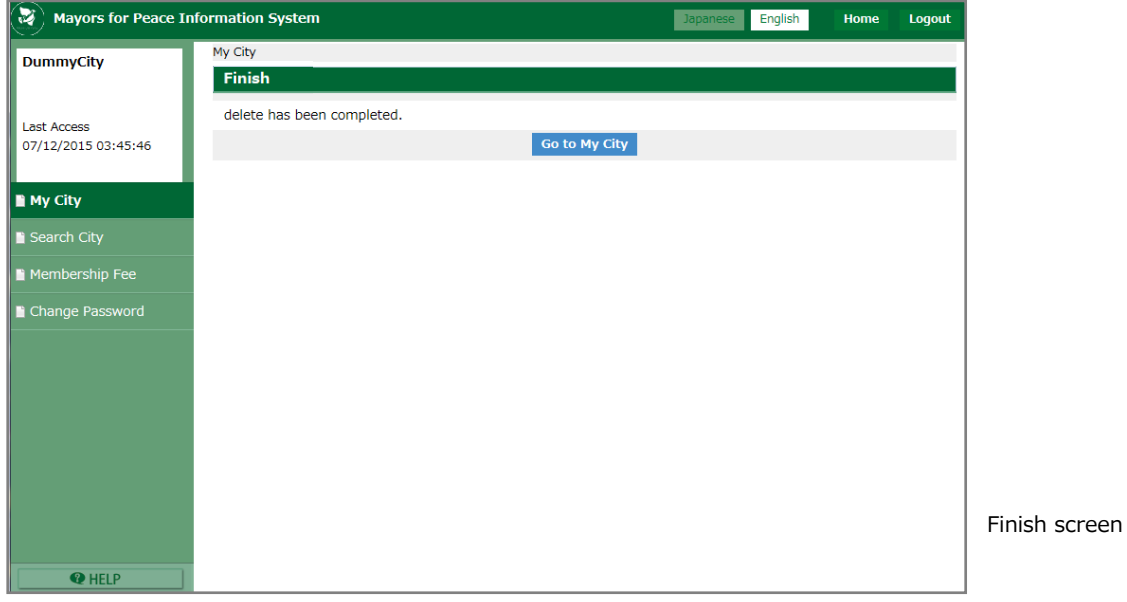

## 10. Confirm payment history and make a payment

#### 10-1. Confirm payment history

① Choose the [Membership fee] from the menu. Membership fee screen opens.

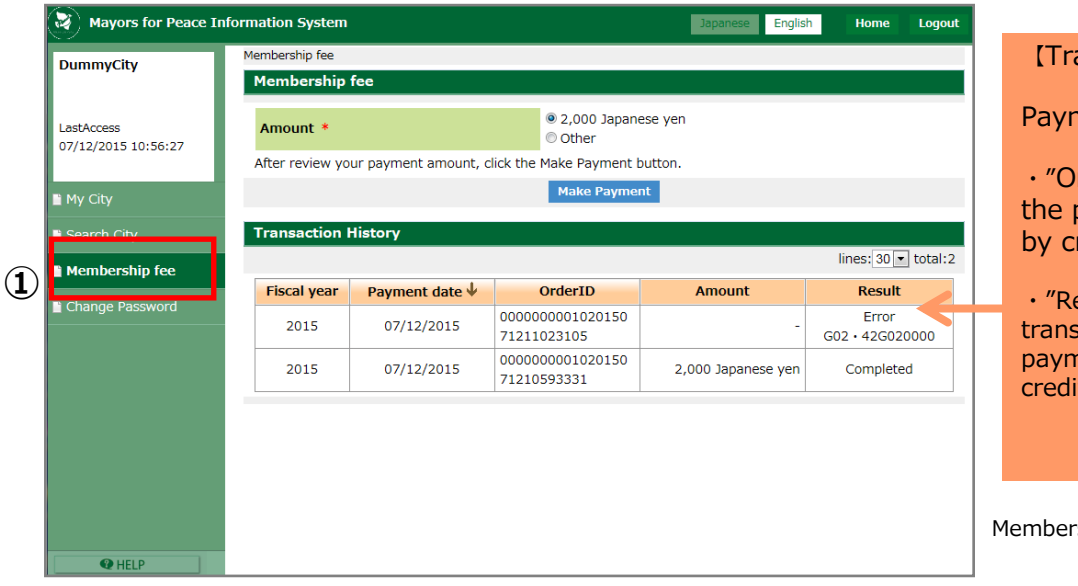

#### ansaction history】

ment history is displayed.

rder ID" is issued when payment has been done redit card.

esult" shows the saction status when the nent has been done by it card.

ship fee screen

#### 10-2. Make a payment

① Select the [Membership fee] from the menu. Membership fee screen opens.

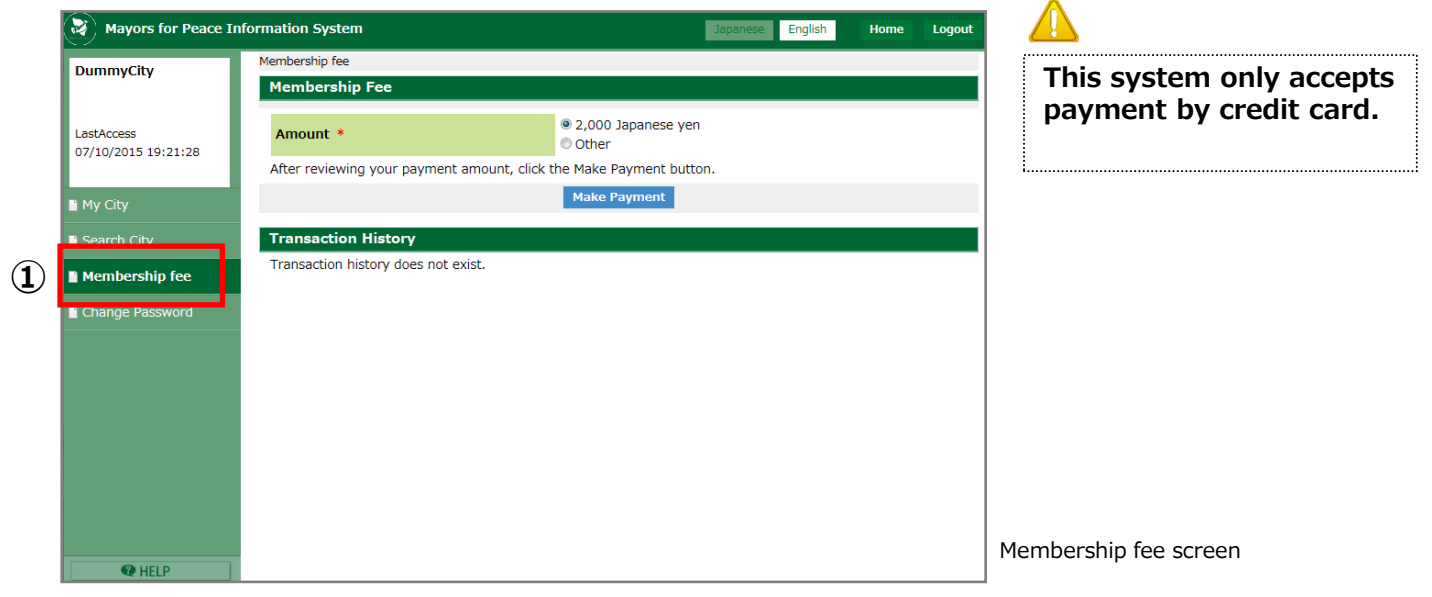

② Choose the payment amount.

 ・If you want to pay more than 2,000 Japanese yen, select [Other] button, and then enter the amount.

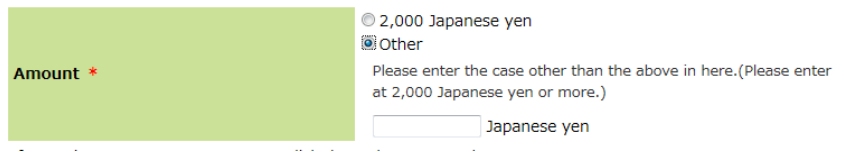

③ Click the [Make Payment] button.

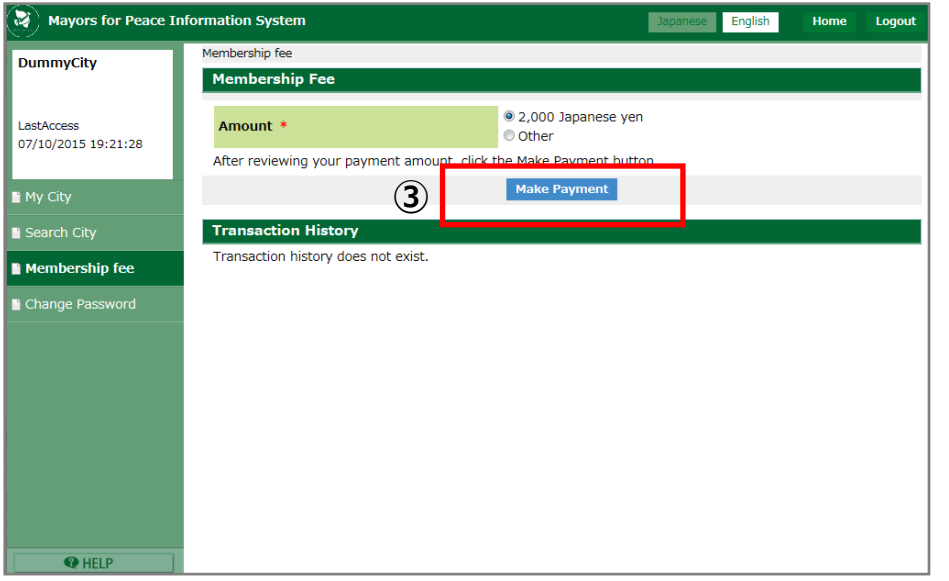

Membership fee screen

For Member Cities

④ Payment Detail screen opens. Click the [Continue] button.

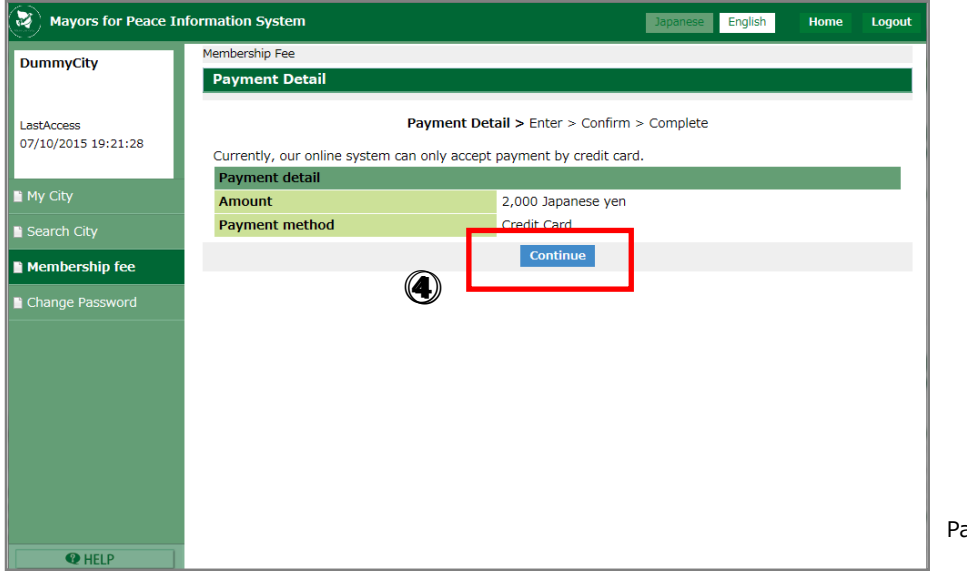

ayment Detail screen

⑤ Enter screen opens. Enter the card information.

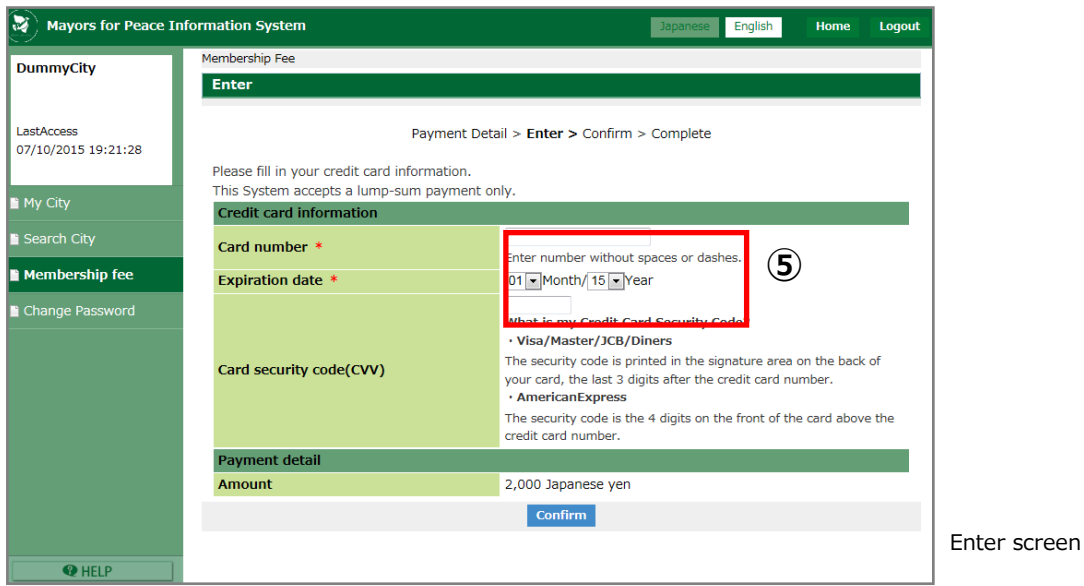

⑥ After entering information, click the [Confirm] button.

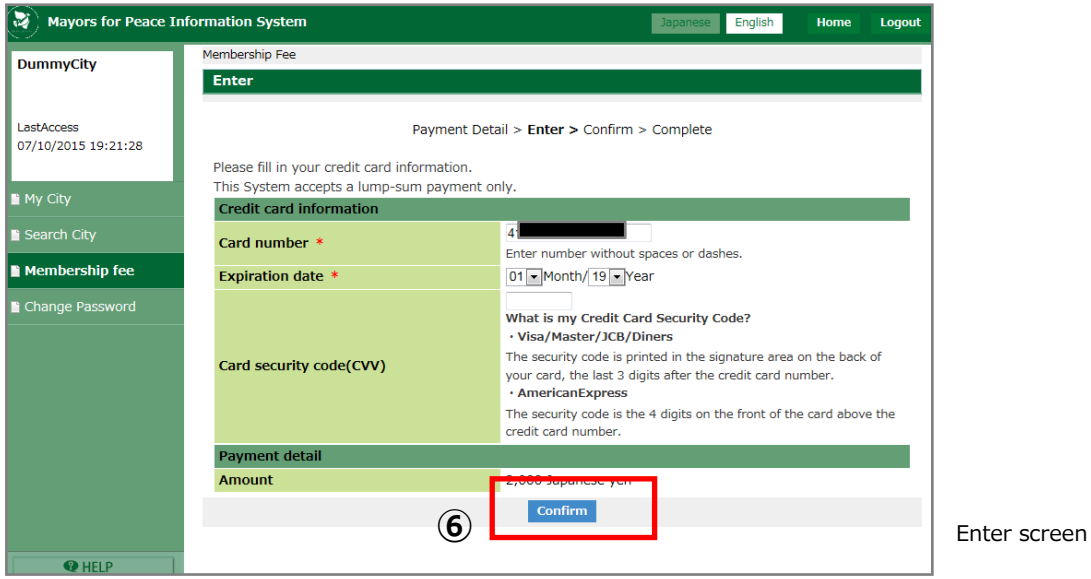

## Mayors for Peace Information System Operating Manual

For Member Cities

⑦ Payment Confirmation screen opens. Click the [Pay now] button.

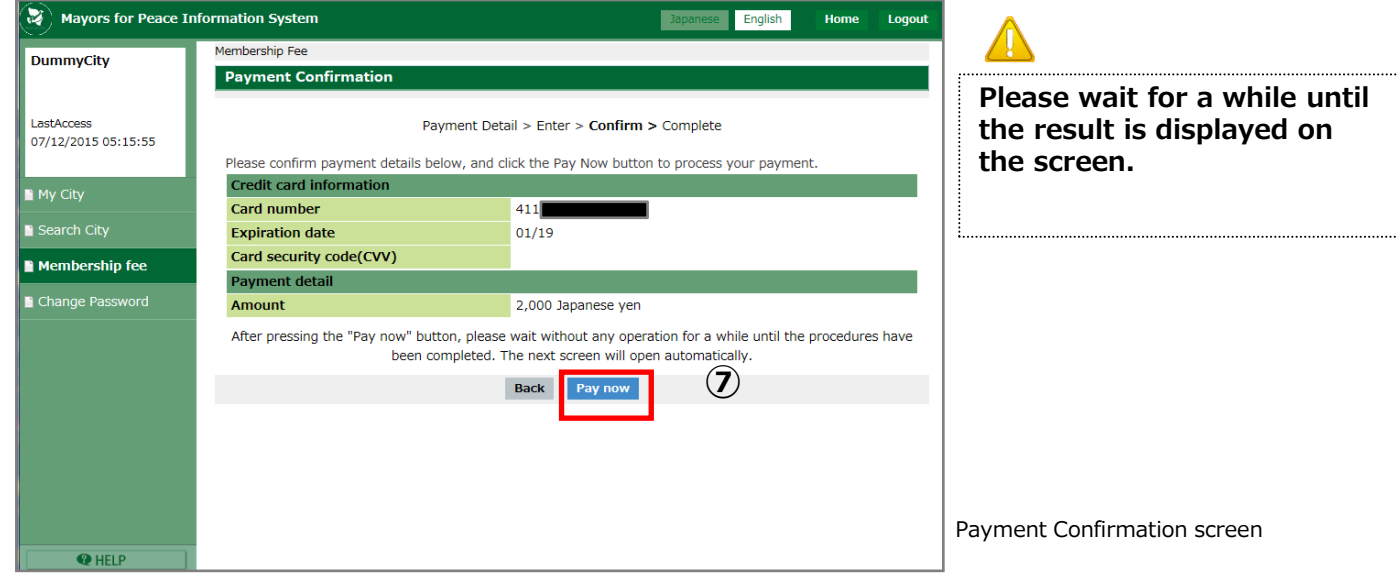

⑧ When your payment has been successful, Payment Results screen opens. Click the [Next] button.

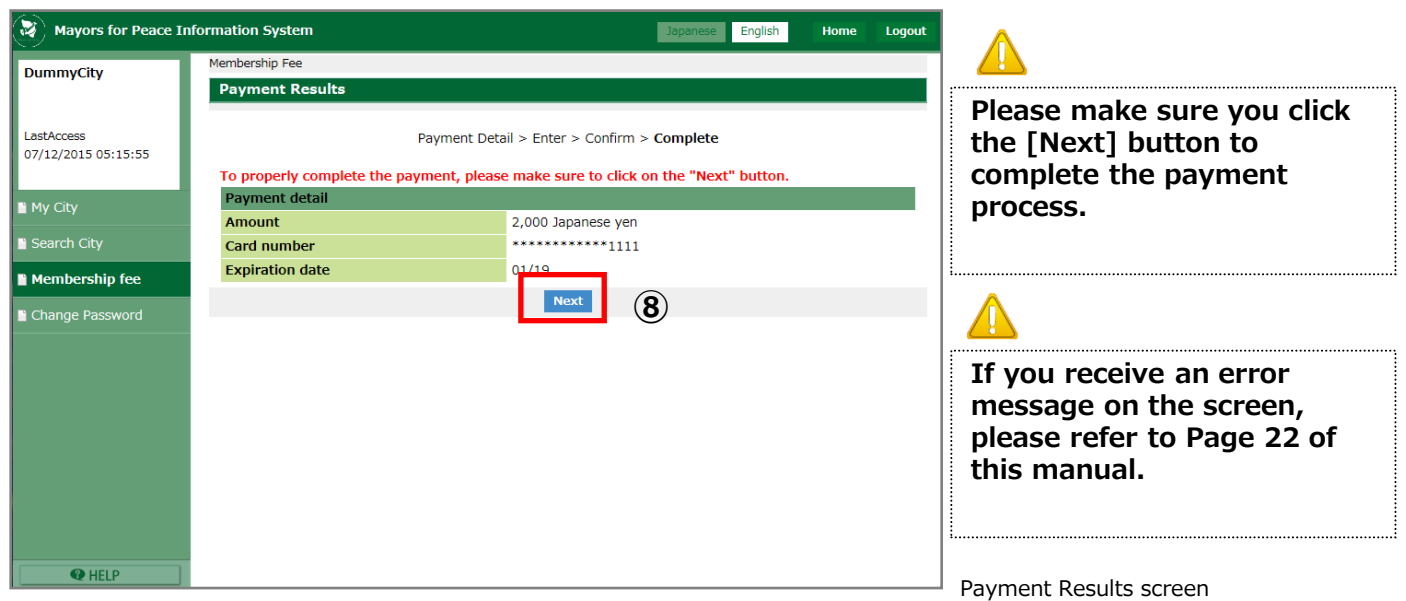

⑨ Membership fee finish screen opens. Click the [Go to Membership fee] button.

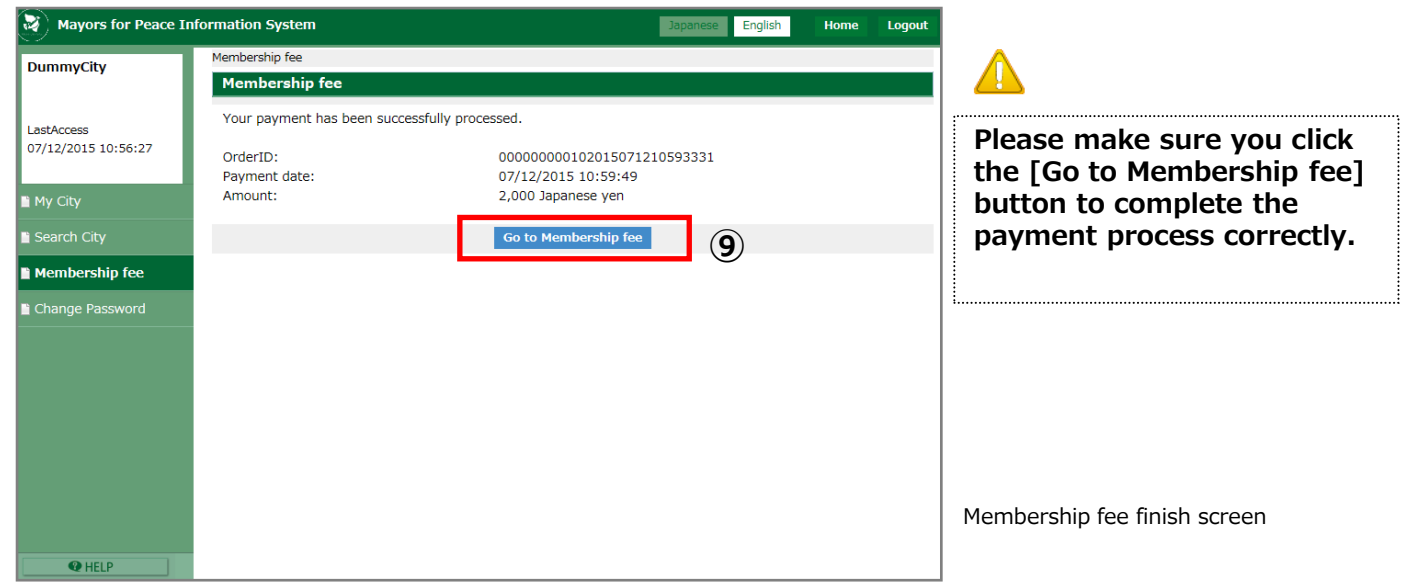

If you receive an error message after you click the [Pay Now] button, please check the following points.

① Click the [Quit the paymente] button.

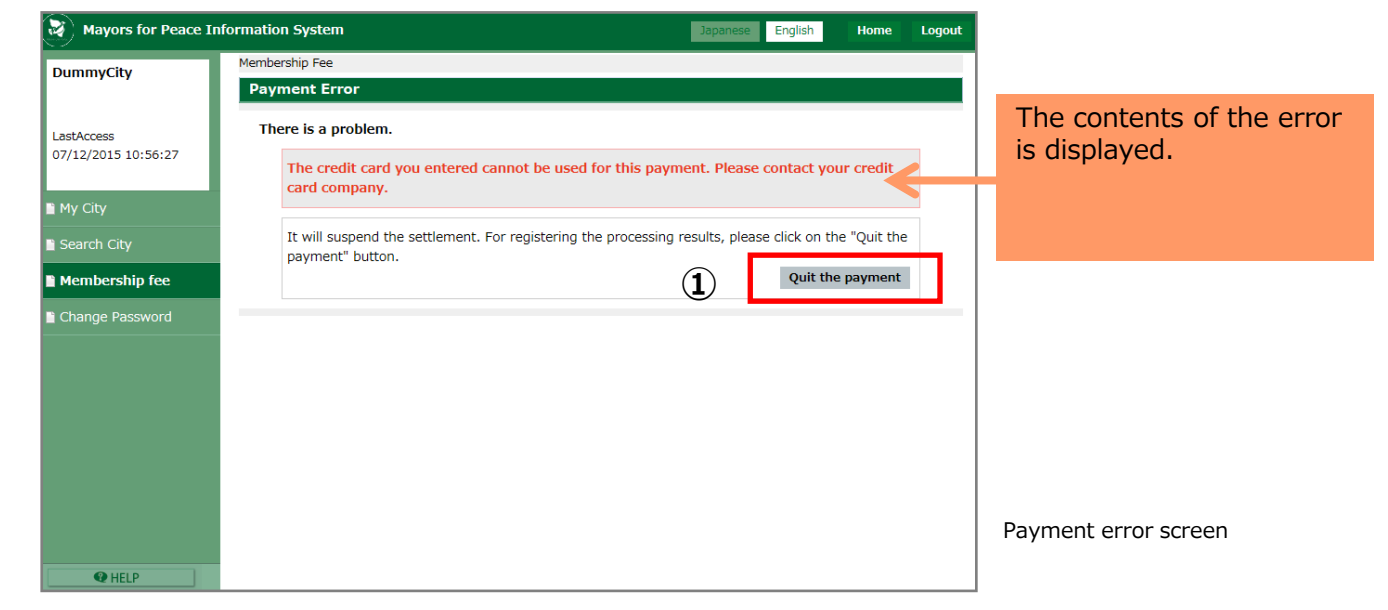

② Membership fee finish screen opens.

Click [Go to Membership fee] button, then enter the card information again.

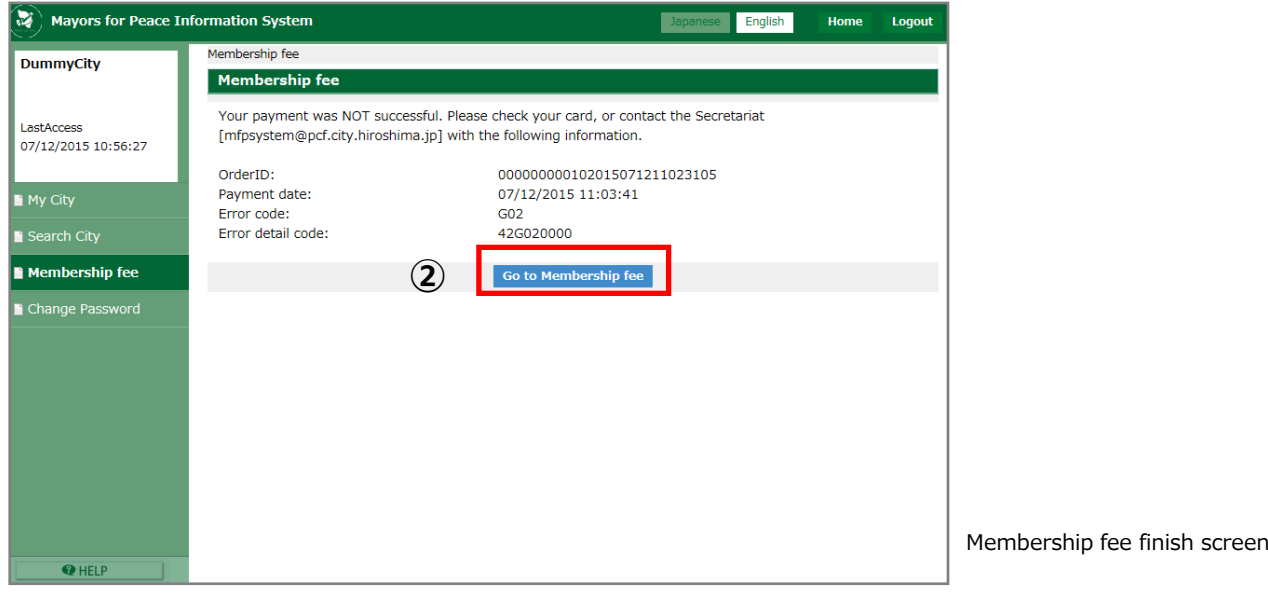

۸Um

Here are common reasons for failed payments.

- ・An invalid credit card number.
- ・Insufficient funds

If you fail to pay, please try again from the Membership fee screen, or consult with your credit card company.

If the problem is still not solved, please contact the Mayors for Peace Secretariat [[mfpsystem@pcf.city.hiroshima.jp](mailto:mfpsystem@pcf.city.hiroshima.jp)] with the following information.

・OrderID ・Error details code